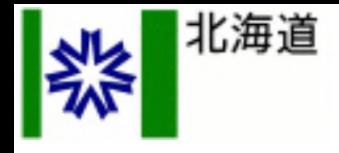

# 道内事業者の皆様へ **道 特 別 支 援 金**

# 時短・外出自粛等による影響緩和

- 道特別支援金 A
- 道特別支援金 B
- 道特別支援金 C

# **WEB申請手順**

### **2021年10月12日**

#### **道特別支援金事務局**

## **問い合わせ:011-351-4101(専用ダイヤル)**

**対応時間 午前8時45分から午後5時30分まで※平日のみ**

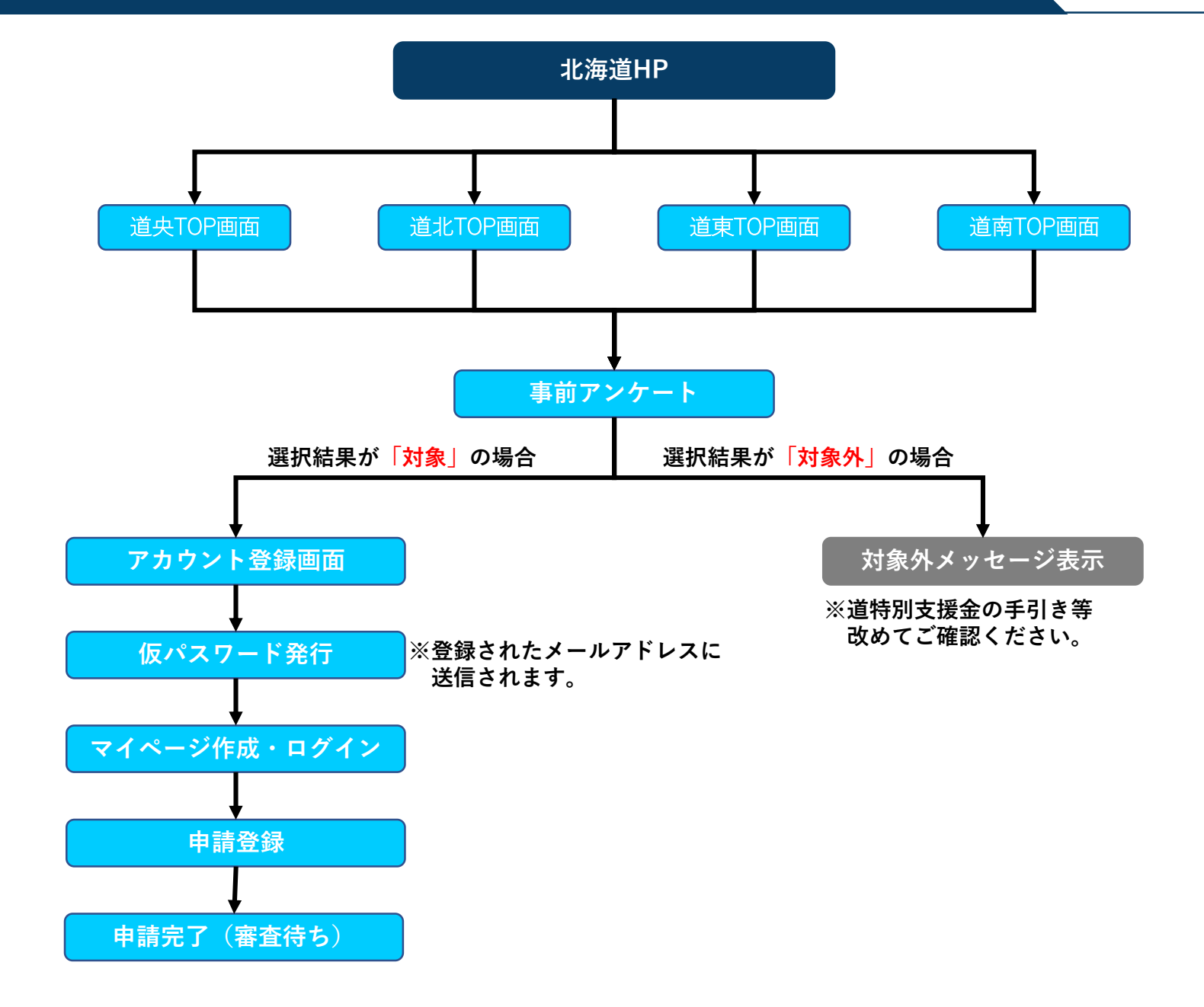

#### **■WEB申請の流れ 2**

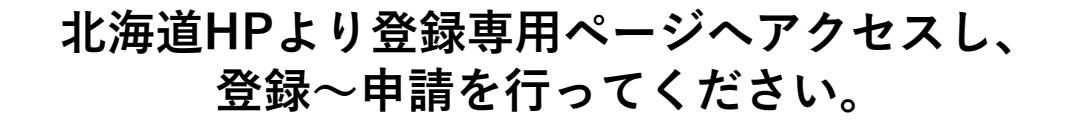

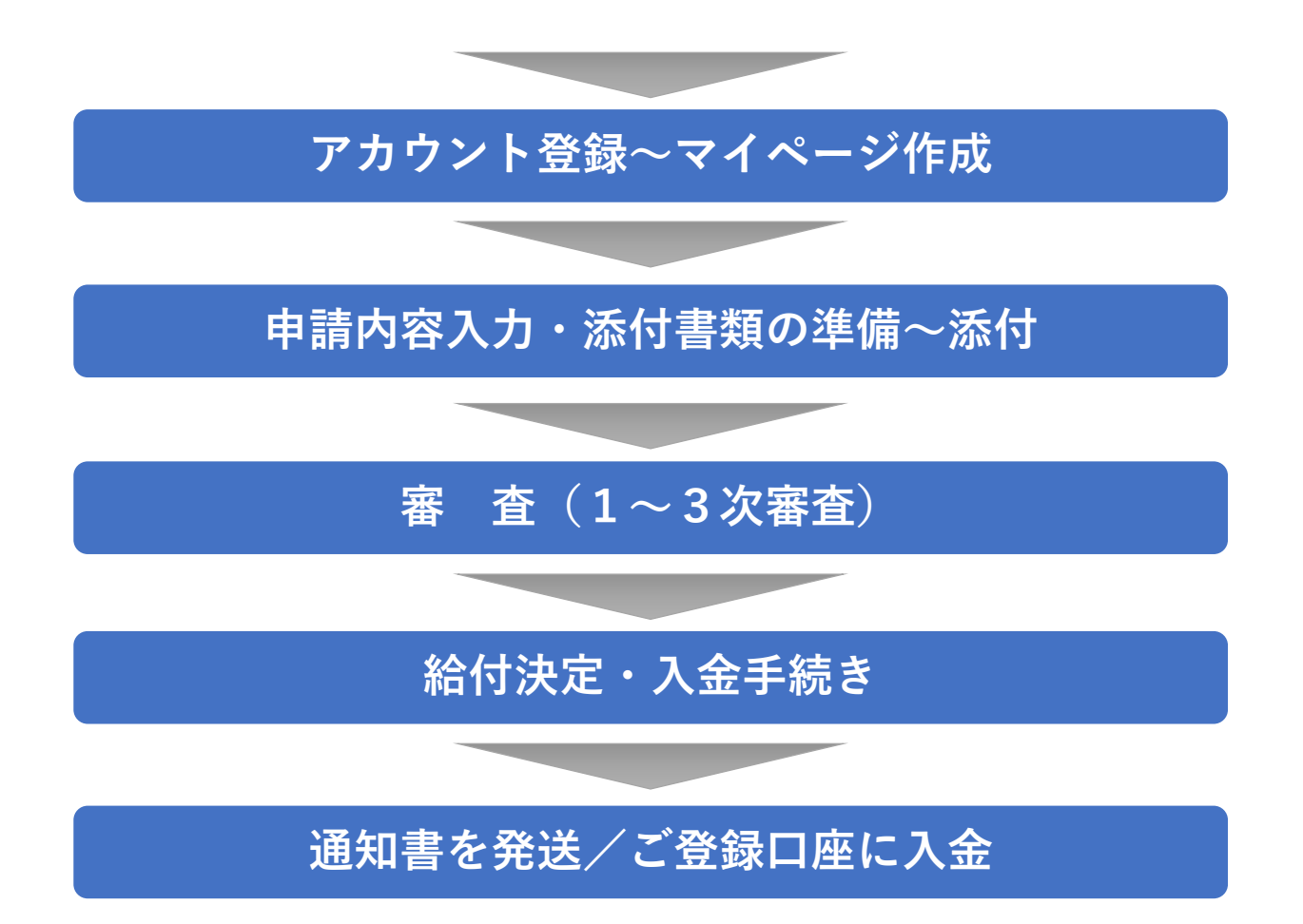

**※申請完了~入金まで、書類に不備が無い場合にかぎり、凡そ2週間程度を要します(申請数・申請内容により変動)。**

### **■はじめに 申請専用URLにアクセス 3**

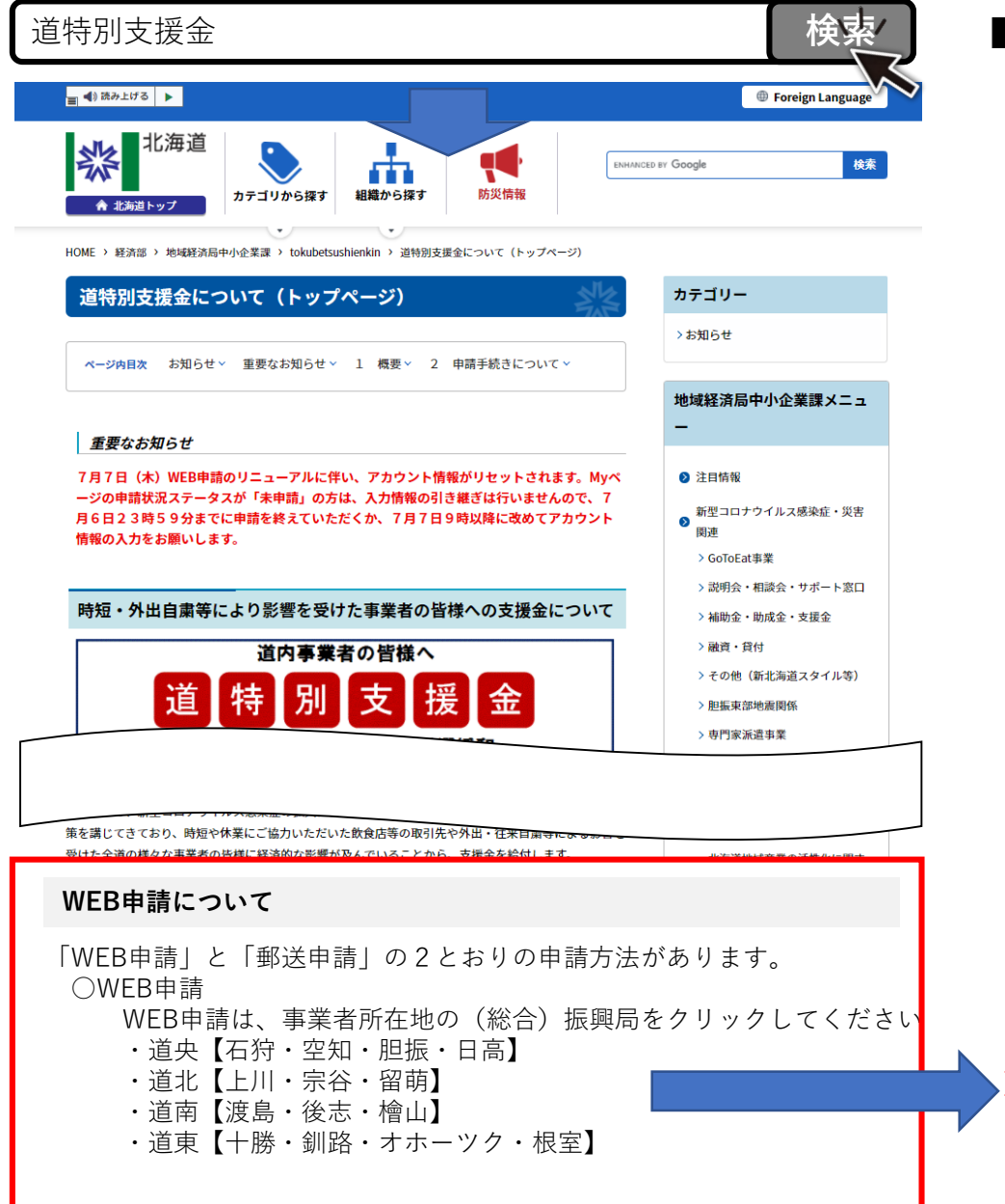

**■道特別支援金のHPにアクセスし、WEB申請の 項目を検索してください。**

**↓ 事業所所在地によりURLが分かれているので、 該当する地域のURLにアクセスしてください。 ※アクセスする地域を間違った場合であっても 審査上、問題が生じることはありません。**

**※(総合)振興局をクリックすると、各申請ページに移行します。**

#### お知らせ

休業・営業時間短縮や外出・往来自粛の要請等による影響を受けた事業者を対象に、支援金を給付します。 以下のフォームからアカウント登録を行い、申請にお進みください。

#### ※重要なお知らせ※

■「道特別支援金」に別区分の一時金(「道特別支援金C」)を設けます。 道特別支援金Cの申請受付に伴い、申請フォームをリニューアルしました。 すでに支援金AまたはBに申請済みの方はログイン後メニューから支援金Cの「申請を行う」ボタンにて申請を行ってください。

■「道特別支援金A」・「道特別支援金B」の申請受付期間を延長します。 令和3年(2021年)9月30日までであった「道特別支援金A」及び「道特別支援金B」の申請受付期間を延長し、令和4年(2022年)1月31 日まで受け付けます。申請を行う場合はログイン後メニューから各支援金の申請にお進みください。

※マイページからご自身の申請状況を確認することができるので、本サイトをブックマーク (お気に入り) 登録することをおすすめします。

#### **①申請専用URLにアクセスし、 新規アカウント登録を押下。**

**※マイページからご自身の申請状況を確認することが できるので、本サイトをブックマーク(お気に入り) 登録することをおすすめします。**

アカウントをお持ちの方

メールアドレス (アカウントID)

example@example.com

パスワード

ご登録時のパスワード

ログイン

パスワードを忘れた方はこちら

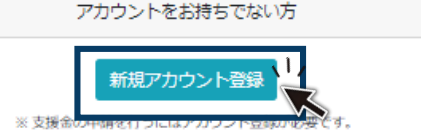

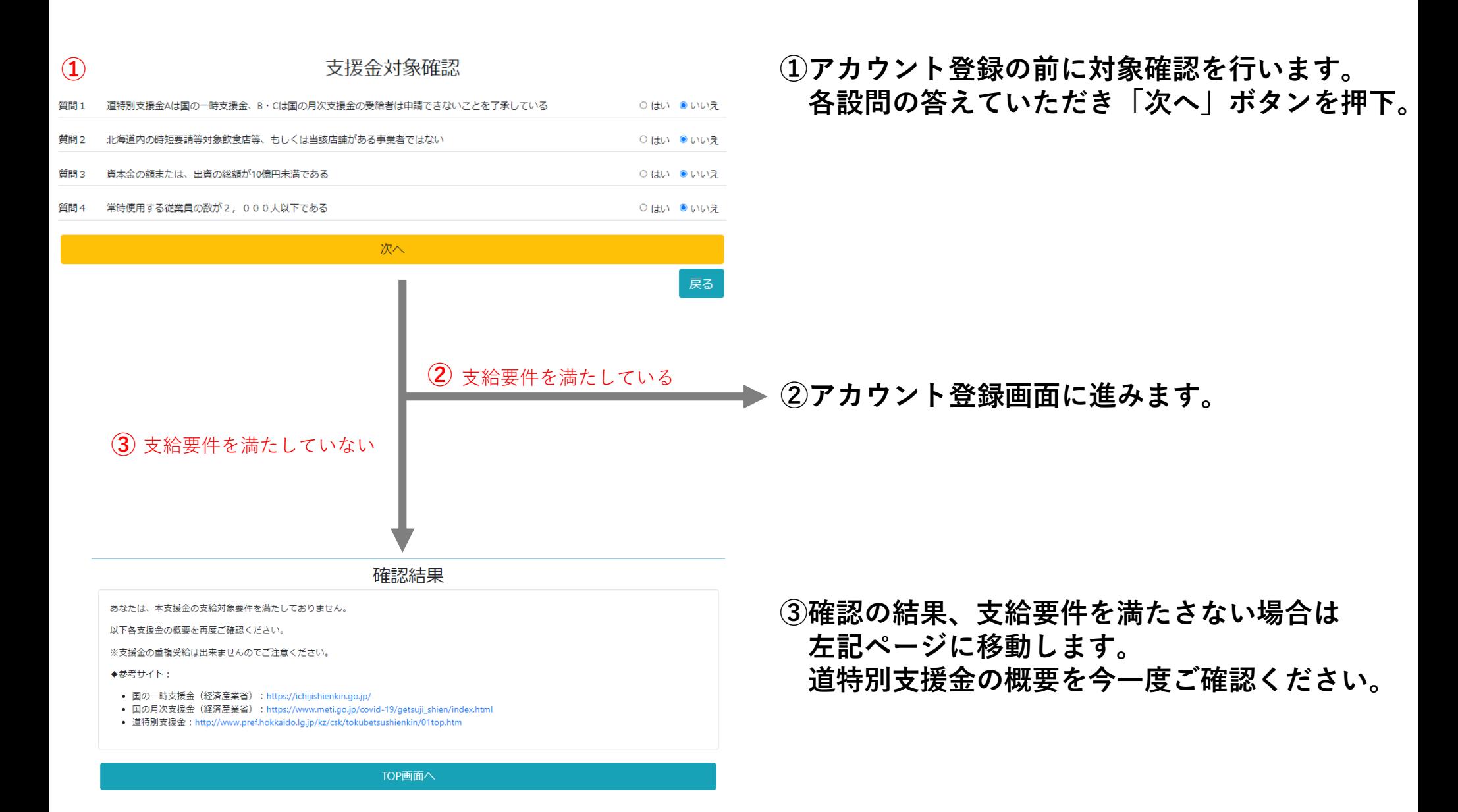

#### アカウント登録

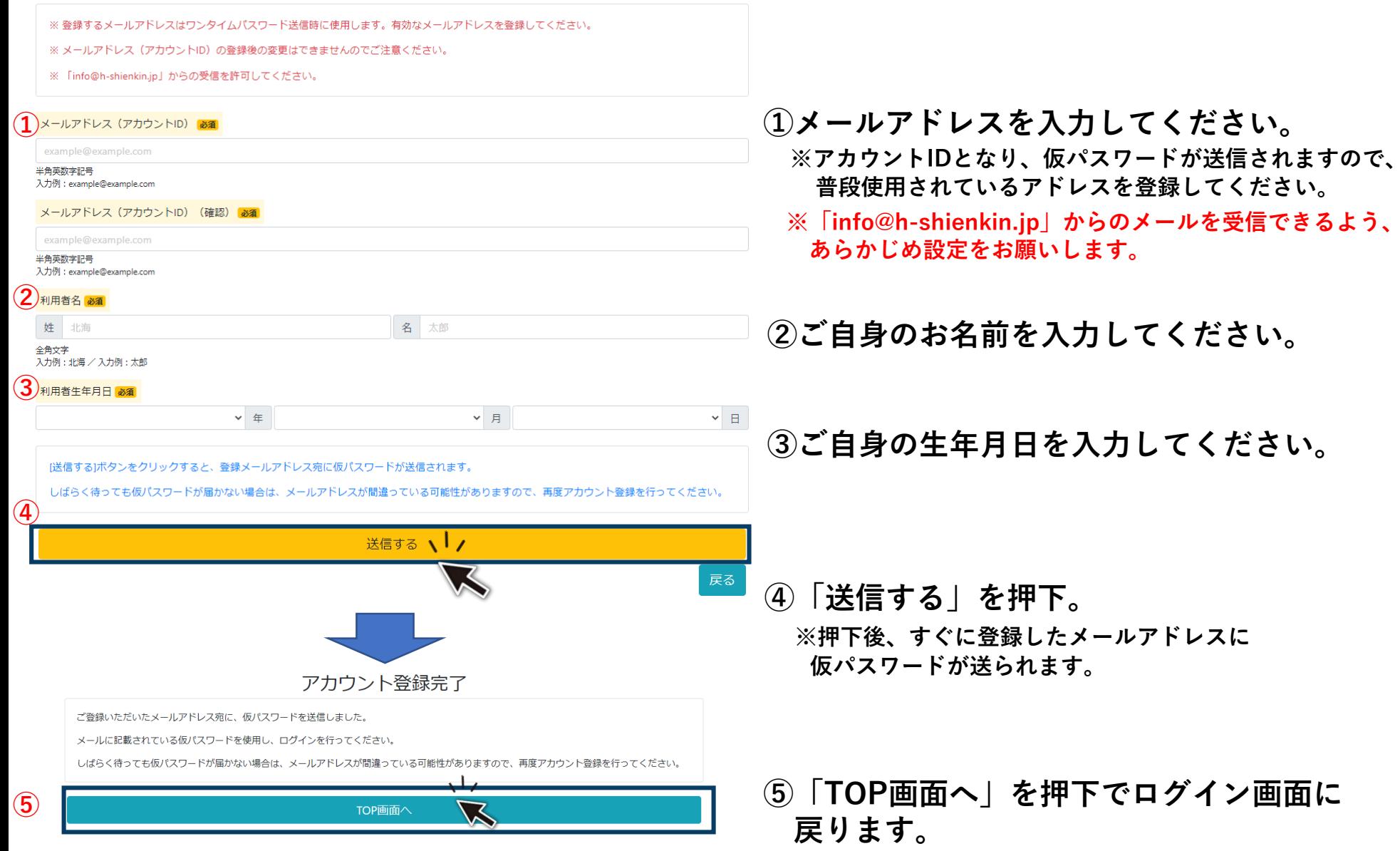

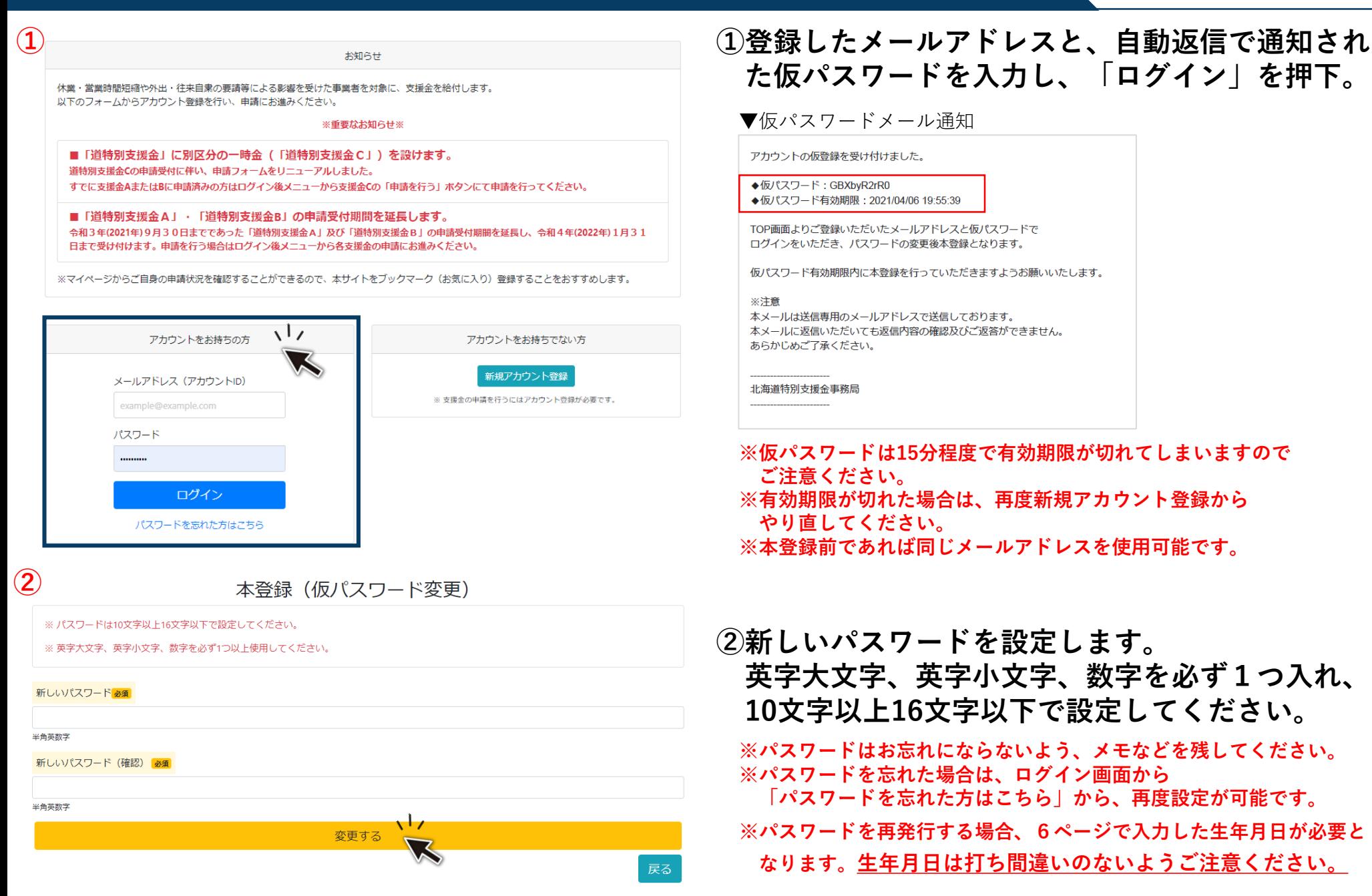

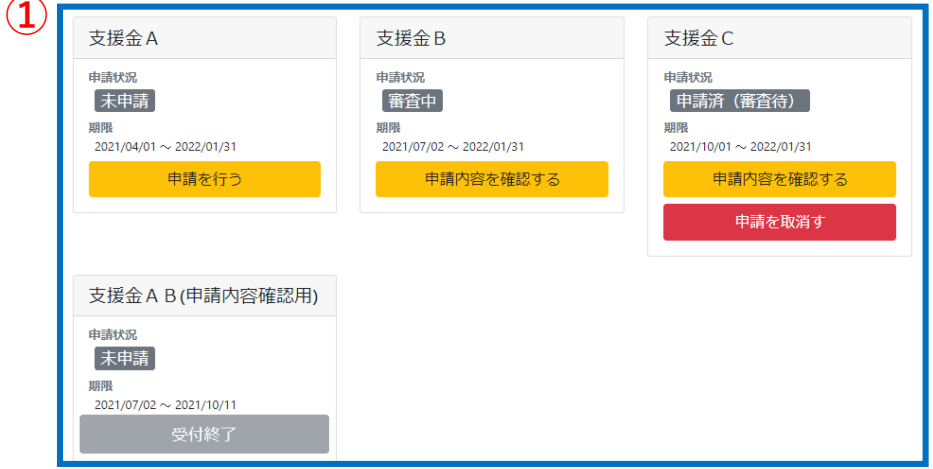

**②**

備考

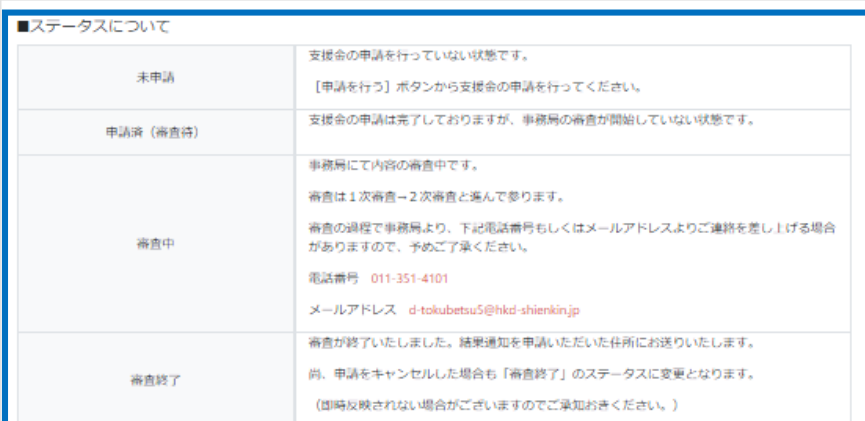

#### ■タイムアウトについて

60分間画面の更新が無いとタイムアウトとなりますので、申請情報入力中に長時間離席する場合は、必ず [一時保存してメニューへ戻る] ボタンを クリックし、一時保存を行ってください。

#### ■審査終了について

審査終了ステータスに変更するタイミングは支給手続きが完了した後順次行います。ステータスが即時反映されない場合がございますのでご承知お きください。

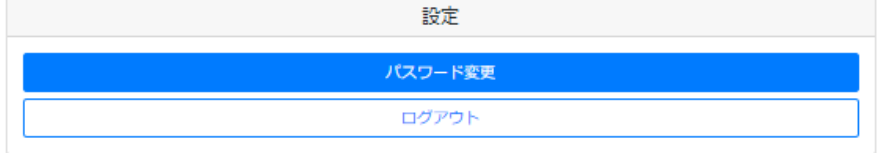

#### **【マイページについて】 ①各支援金ごとに申請が行えます。**

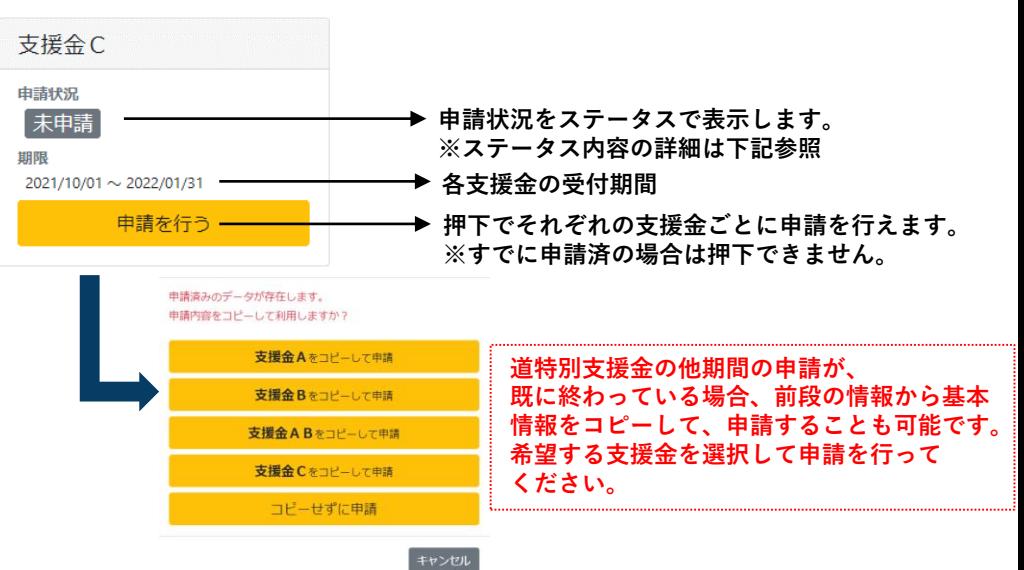

#### **②申請状況のステータスの概要です。**

- **・未 申 請 ~支援金の申請を行っていない状態です。【申請を行う】 ボタンから支援金の申請を行ってください。**
- **・申 請 済 ~申請が完了した状態です。申請完了後翌日には**

**「審査中」となり、申請内容の修正が不可となります。**

**※申請を取消すボタンが表示されなくなります。**

**・審 査 中 ~事務局にて審査をしている状態です。記載されている 電話番号、メールアドレスよりご連絡をする場合が**

**ありますので、事前のご登録を推奨いたします。**

**※メールアドレスは下1桁の数字が異なる場合がありますが**

**d-tokubetsuから始まるメールは全て事務局連絡用アドレスとなります。**

**・審査完了~審査が終了した状態です。近日中に審査結果通知書を 申請されたご住所にお送りいたします。**

審査終了ステータスに変更するタイミングは支給手続きが完了した後順次行います。ステータスが即時反映されない場合がございますのでご承知お きください。

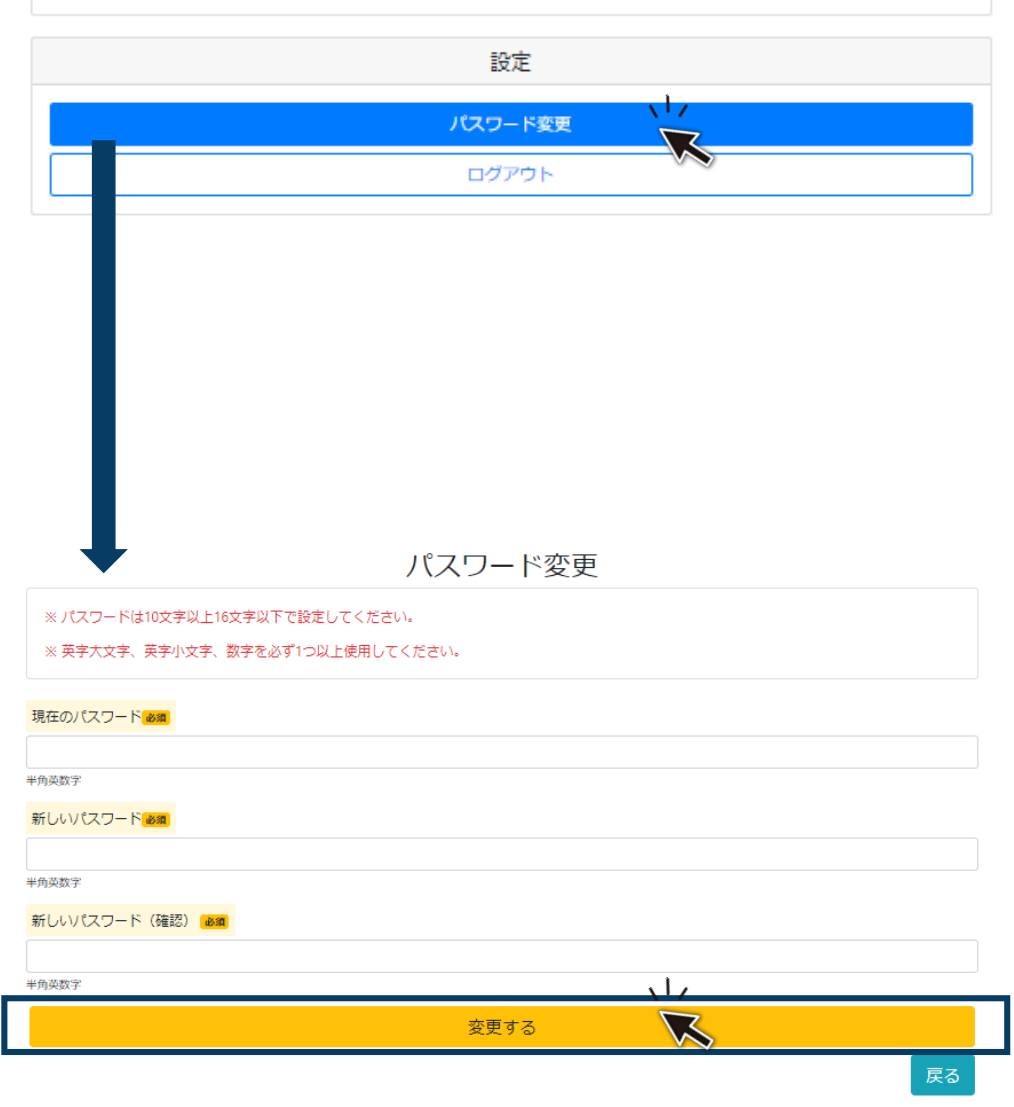

#### **■パスワード変更をする場合はマイページを押下し、 パスワード変更ページにて ・現在のパスワード ・新しいパスワード ・新しいパスワード(確認) 上記をそれぞれ入力し変更を行って下さい。**

### **■手順2 申請内容入力(申請者の情報 共通) 10**

入力内容確認

申請者の情報  $(1)$  本社·本店所在地  $\pm$  0600004 北海道札幌市中央区北四条西 (1~19丁目) (2) 法人名又は屋号 テスト法人 3) 法人名又は屋号 (カナ) テストホウジン  $(\boldsymbol{4})$ 代表者役職 社長 **5** 代表者名 姓 北海道 名太郎 (6)代表者名 (カナ) セイ ホッカイドウ メイクロウ **⑦** 中小法人等

**①【本社・本店所在地】 本社・本店所在地を入力してください。 郵便番号(ハイフン無し)で入力し、「〒で住所検索」 を押下すると、住所が自動入力されます。 ※確定申告書に記載されている住所等、正式な住所を記載してください。 ②【法人名又は屋号】 名称、屋号は略称など使用せず正式名称で入力して ください。 ③【法人名又は屋号(カナ)】 漢字・ひらがな・カタカナ・英数字、全ての読み仮名を 全角カタカナで入力してください。 例)株式会社ほっかいどう→カブシキガイシャホッカイドウ ④【代表者役職】 申請者の役職を入力してください。 ⑤⑥【代表者名】【代表者名(カナ)】 姓・名をそれぞれ分けて入力してください。 ※なければ「なし」と入力してください。**

> **⑦【業態】 中小法人等・個人事業者等を選んでください。 ※選択した業態に応じて、以下の入力項目が変わります。**

# ■手順2 申請内容入力(申請者の情報 業態選択後について)

#### **⑦中小法人等を選択した場合**

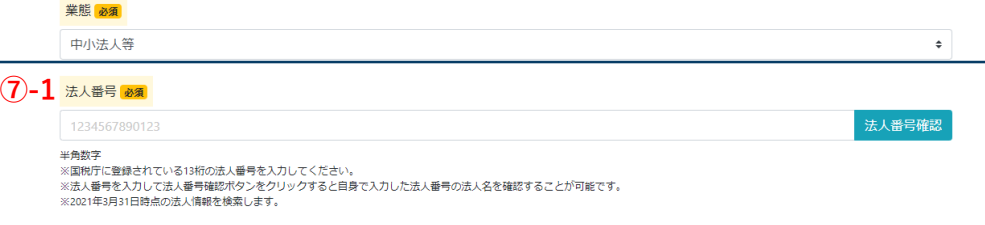

**■法人を選択した場合**

**⑦-1【法人番号】**

**14桁の法人番号入力してください。**

**※国税庁法人番号公表サイトより確認が可能です。入力後、「法人番号 確認」を押下すると、法人情報が表示され確認ができます。**

**▼法人番号検索結果画面**

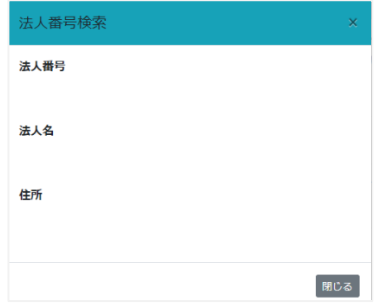

#### **⑦個人事業主を選択した場合**

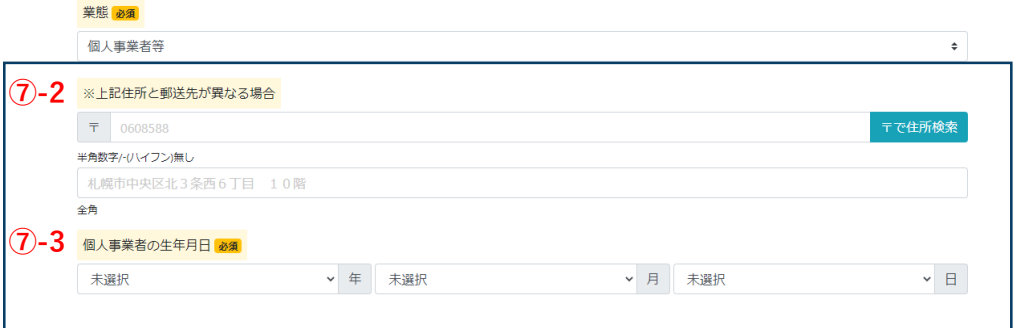

**■個人事業主を選択した場合 ⑦-2【上記住所と郵送先が異なる場合】 10ページ「①本社・本店所在地」に入力した住所と 異なる住所に通知書等の郵送を希望される場合は、 この項目に入力をしてください。 ※無しの場合は未入力のままで結構です。**

**⑦-3【個人事業者の生年月日】 申請者の生年月日をプルダウンより選択してください。**

### **■手順2 申請内容入力(申請者の情報 共通) 12**

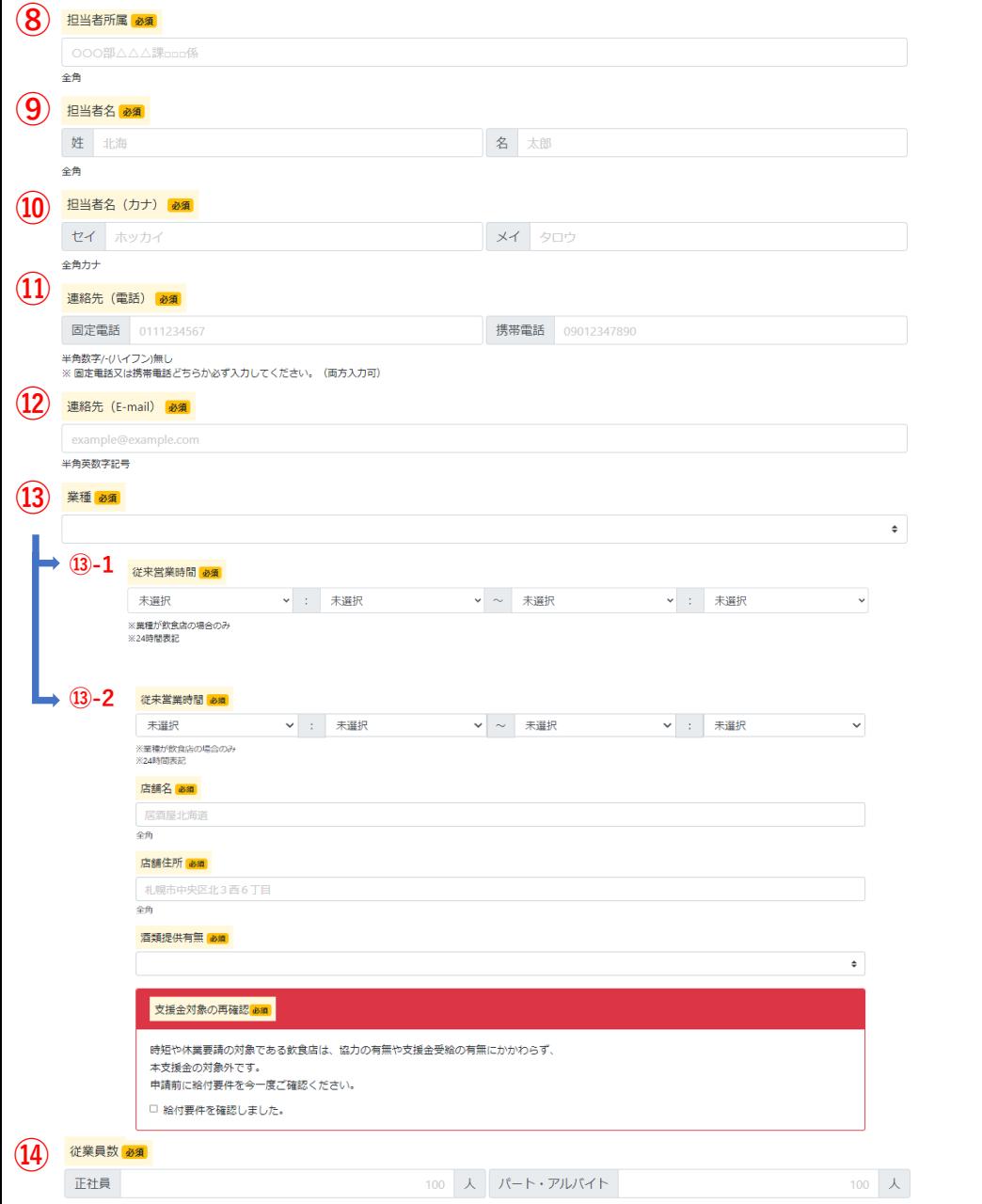

半角数字

- **⑧【担当者所属】 なければ「なし」と入力してください。 ⑨⑩【担当者名・担当者名(カナ)】 代表者と同一の場合であっても入力をしてください。 ⑪⑫【連絡先(電話・携帯電話・E-mail )】 日中連絡が取れる番号を入力してください。 アドレスは普段から使用しているアドレスを入力して ください。 ※電話番号は固定電話又は携帯電話どちらか必ず入力してください。 ⑬【業種】 表示される業種から該当するものを選択してください。 ⑬-1【従来営業時間※A申請の場合】 ⑬で飲食店を選択した場合、表示されます。 店舗の従来営業時間(複数店舗所有の場合は、最も遅く閉店する 店舗の営業時間)をプルダウンから選択してください。**
	- **⑬-2【従来営業時間~酒類提供有無※BまたはC申請の場合】 ⑬で飲食店を選択した場合、表示されます。 店舗の従来営業時間(複数店舗所有の場合は、最も遅く閉店する 店舗の営業時間)、店舗名、店舗住所、酒類提供有無、 支援金対象の再確認をそれぞれ入力してください。**

**2021年4月~10月の期間において、時短・休業要請の対象となった飲食 店等(特定措置区域・措置区域含む)は、道特別支援金の対象外となり ますので、ご注意ください。**

**⑭【従業員数】**

**表示される業種から該当するものを選択してください。 ※おひとりで経営されている場合は、「0(ゼロ)」を入力してください。**

# ■手順2 申請内容入力(申請者の情報 共通) インスタントリング 13

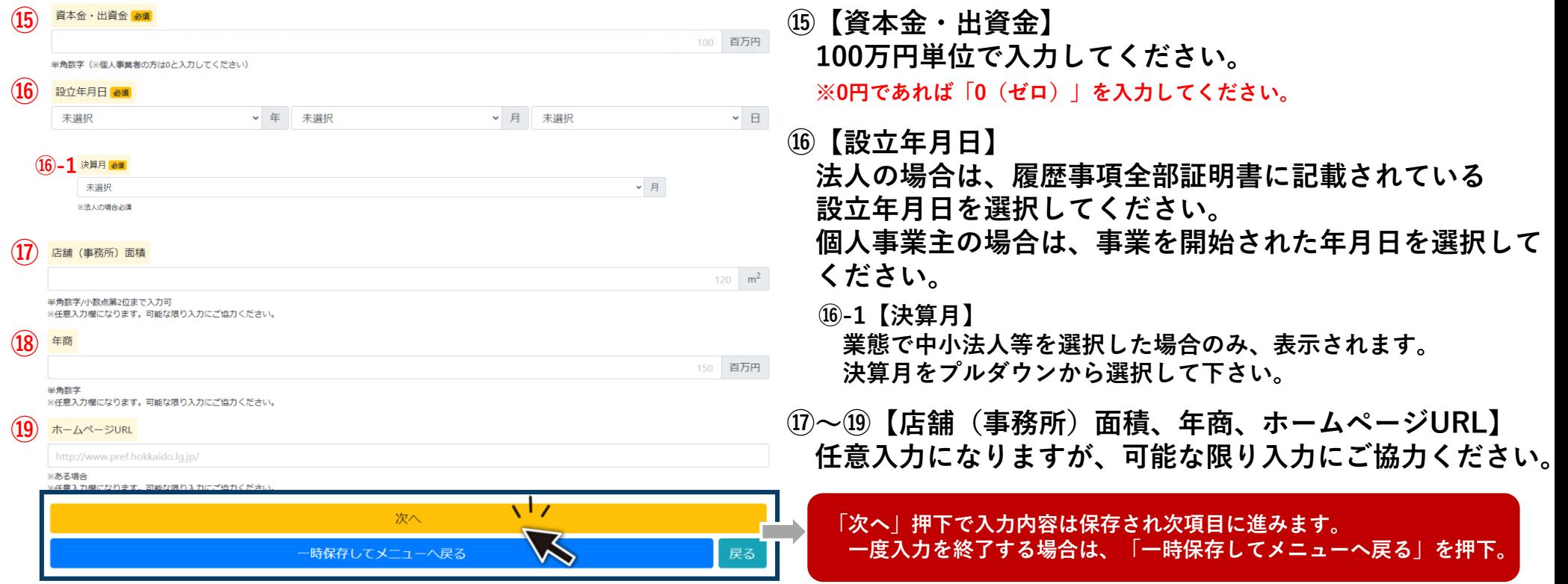

## **■手順2 申請内容入力(振込先口座情報 共通) 14**

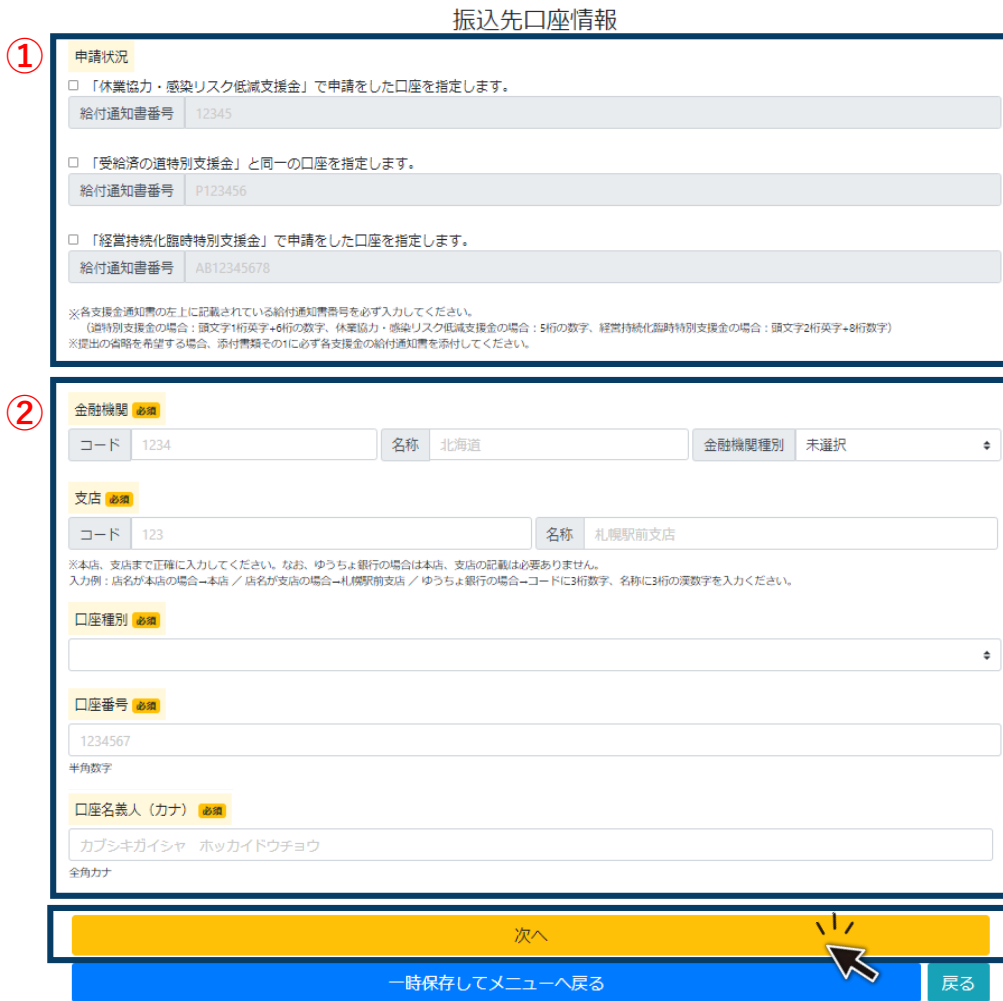

#### **①【申請状況】**

**「休業協力・感染リスク低減支援金」「経営持続化臨時 特別支援金」「道特別支援金」を申請済の場合、上記い ずれかの申請時と同じ振込先を指定することができます。 いずれかにチェックを付け、給付通知書に記載されてい る給付通知書番号を入力してください。**

**▼休業協力・感染リスク低減支援金給付通知書**

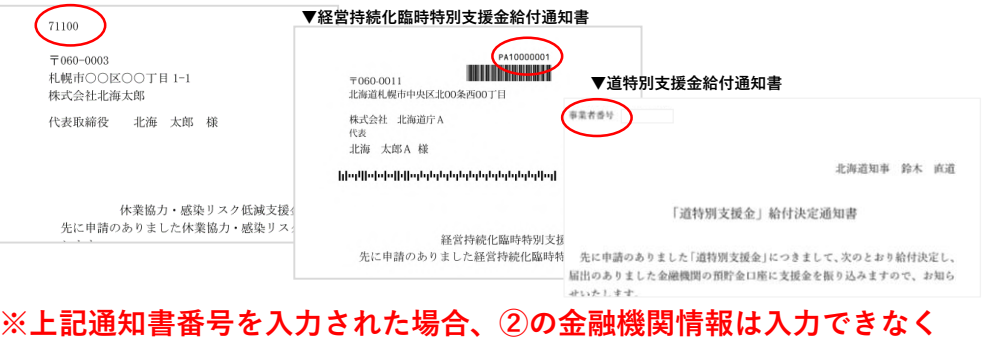

# **なります。**

#### **②【金融機関~口座名義人(カナ)】 通帳の見開きに記載されている情報を基に、各項目を 入力してください。**

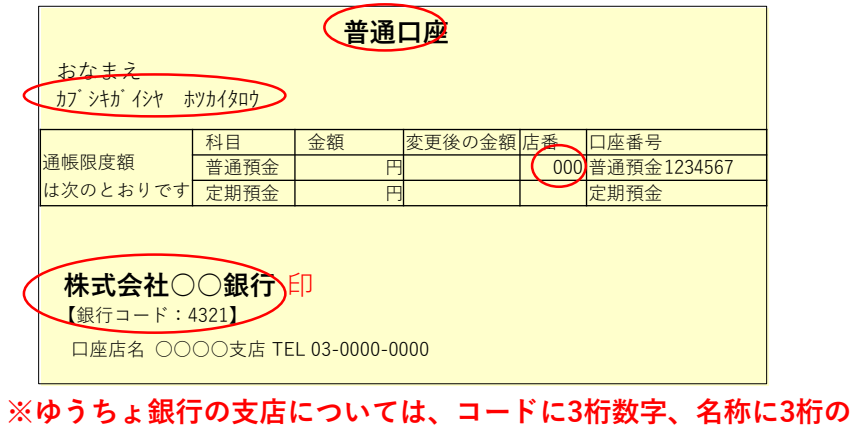

**漢数字を入力してください。**

# **■手順2 申請内容入力(要件内容(1) 共通) 15**

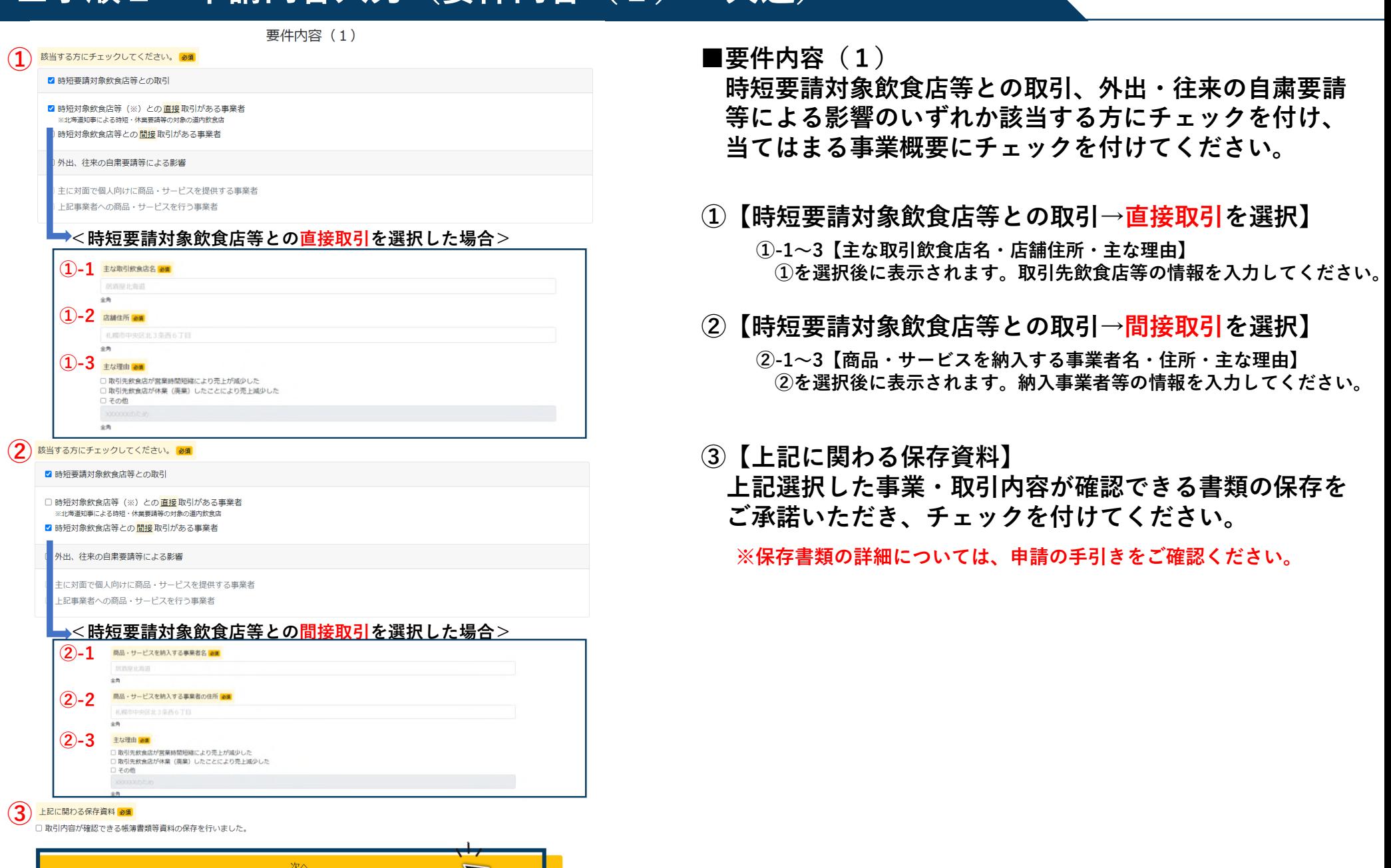

 $\overline{\mathbf{r}}$ 

ー<br>戻る

# **■手順2 申請内容入力(要件内容(1) 共通) 16**

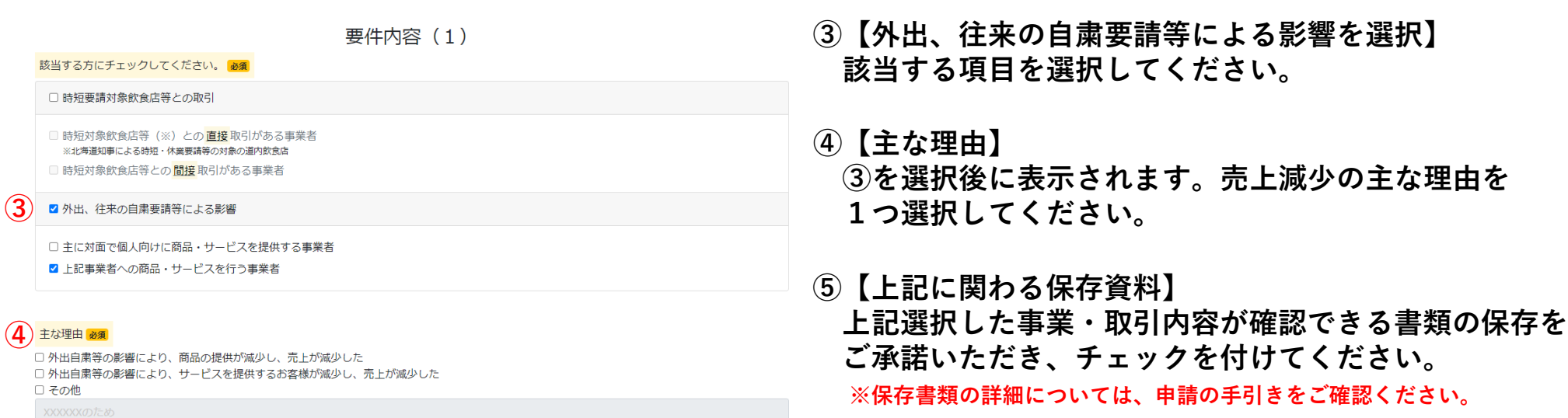

全角

**③**

#### **5 上記に関わる保存資料 必須**

□ 取引内容が確認できる帳簿書類等資料の保存を行いました。

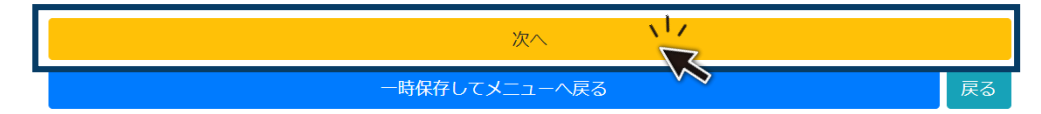

### **■手順2 申請内容入力(要件内容(2)~A申請~) 17**

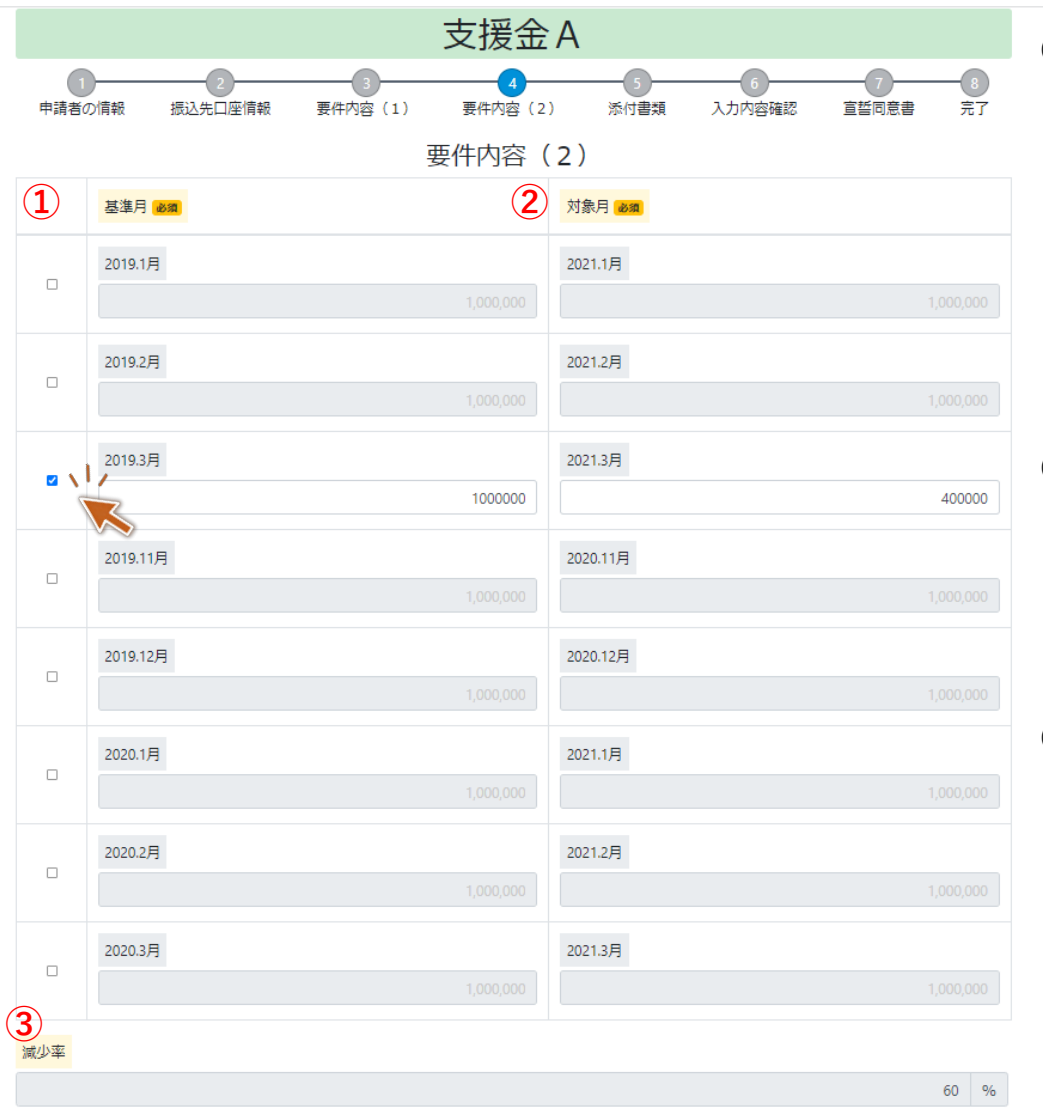

次へ  $\sqrt{7}$  $\lesssim$ 戻る 一時保存してメニューへ戻る

**①【基準月】**

**2019年1~3月、2019年11~12月、2020年1~3月の いずれかの月を選び、業態に応じて下記書類を参照し 月額売上を入力してください。**

- **・中小法人等→法人概況説明書裏面**
- **・個人事業者等(青色一般)→所得税青色申告決算書裏面**
- **・個人事業者等(青色申告(農業・現金主義)、白色申告) →基準年の年間事業収入を12で割った額**

**②【対象月】**

**2020年11~12月、2021年1~3月のうち、基準月と同月 の月額売上を、売上台帳に記載されているとおり入力 してください。**

#### **③【減少率】**

**※基準月横のチェックボックスを選択すると、 ①の基準月、②の対象月にて入力した月額売上をもとに、 減少率が自動計算されます。**

**A申請は、減少率50%以上が申請要件となっております。 申請時、再度ご確認ください。**

### **■手順2 申請内容入力(要件内容(2)~B申請~) 18**

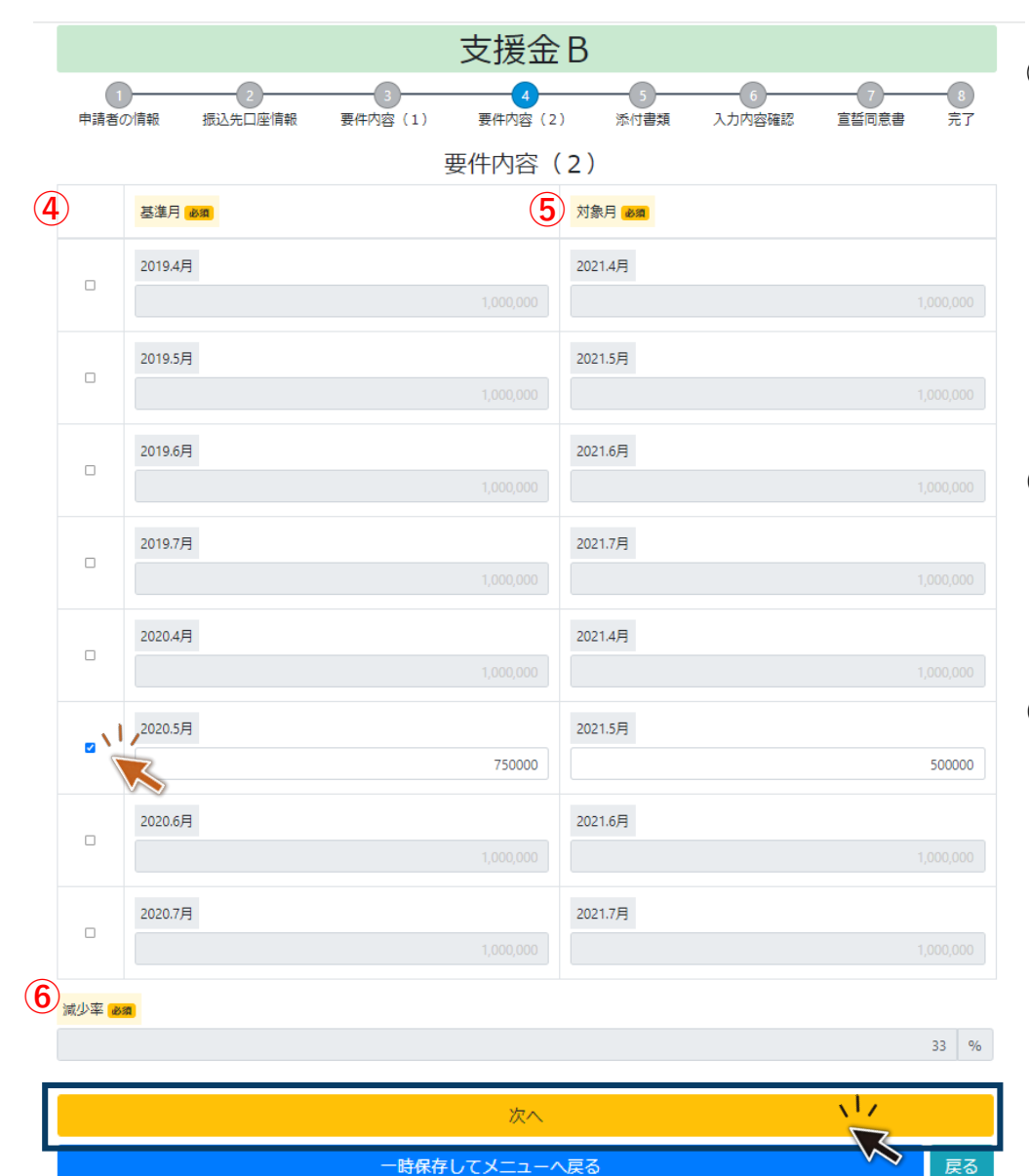

**④【基準月】**

**2019年4~7月、2020年4~7月のいずれかの月を選び、 業態に応じて下記書類を参照し月額売上を入力してくだ さい。**

- **・中小法人等→法人概況説明書裏面**
- **・個人事業者等(青色一般)→所得税青色申告決算書裏面**
- **・個人事業者等(青色申告(農業・現金主義)、白色申告) →基準年の年間事業収入を12で割った額**

#### **⑤【対象月】**

**2021年4~7月のうち、基準月と同月の月額売上を、 売上台帳に記載されているとおりに入力してください。**

#### **⑥【減少率】**

**※基準月横のチェックボックスを選択すると、 ④の基準月、⑤の対象月にて入力した月額売上をもとに、 減少率が自動計算されます。**

**B申請は、減少率30%以上50%未満が申請要件となっ ております。申請時、再度ご確認ください。**

### ■手順2 申請内容入力(要件内容(2)~C申請~) 19

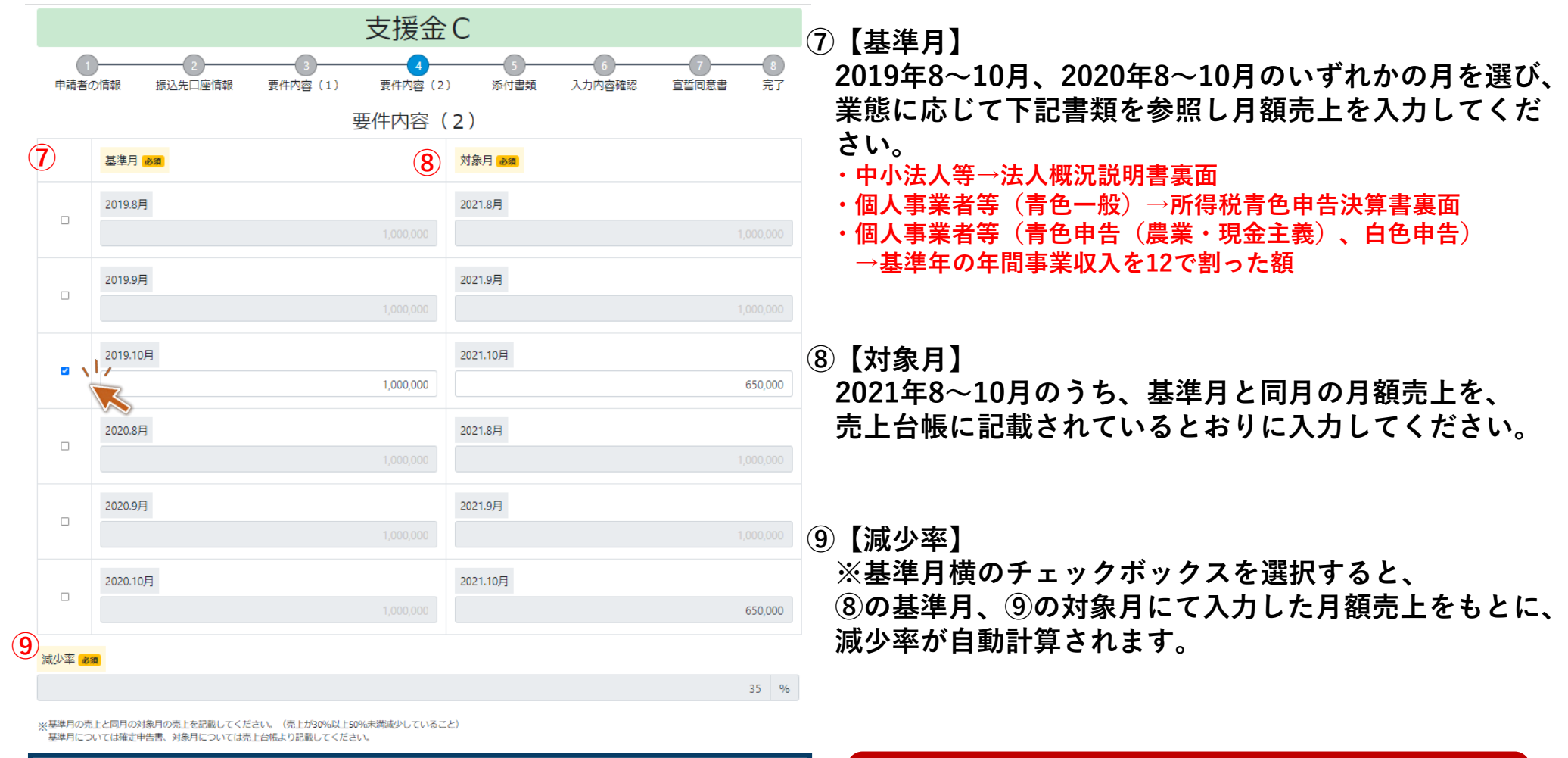

次へ  $\sqrt{17}$ VS 戻る 一時保存してメニューへ戻る

**C申請は、減少率30%以上50%未満が申請要件となっ ております。申請時、再度ご確認ください。**

### **■手順2 申請内容入力(月額売上参照場所 中小法人等) 20**

#### **■法人概況説明書裏面**

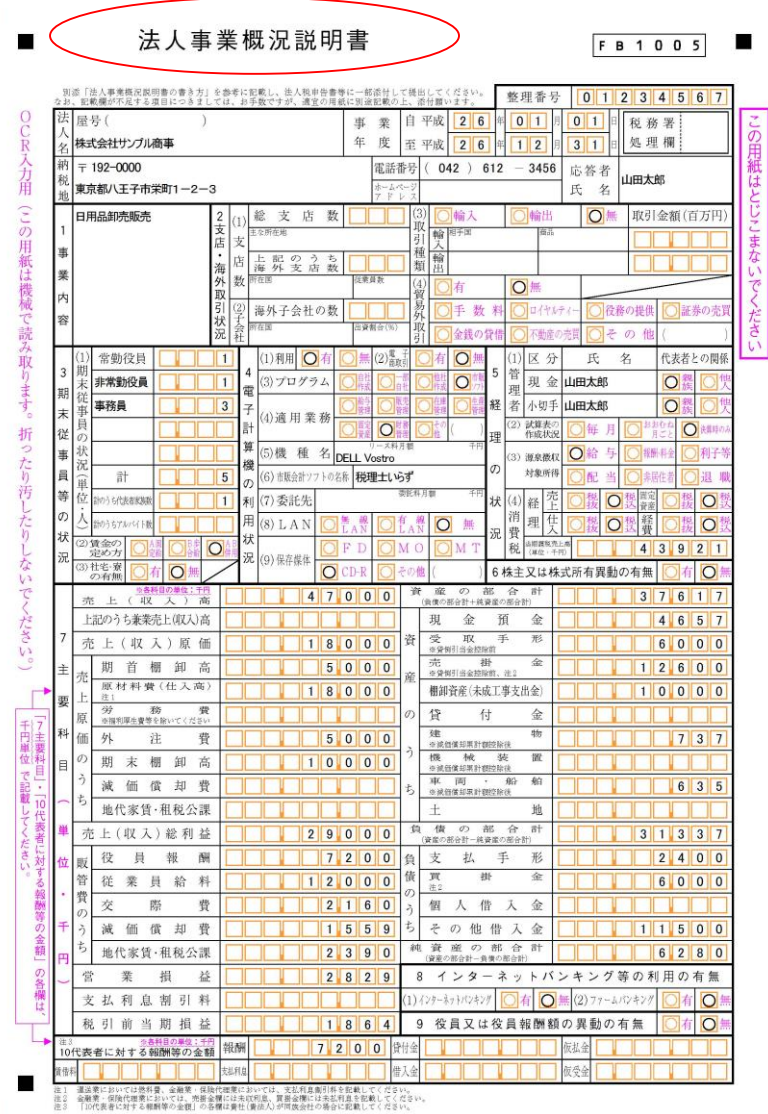

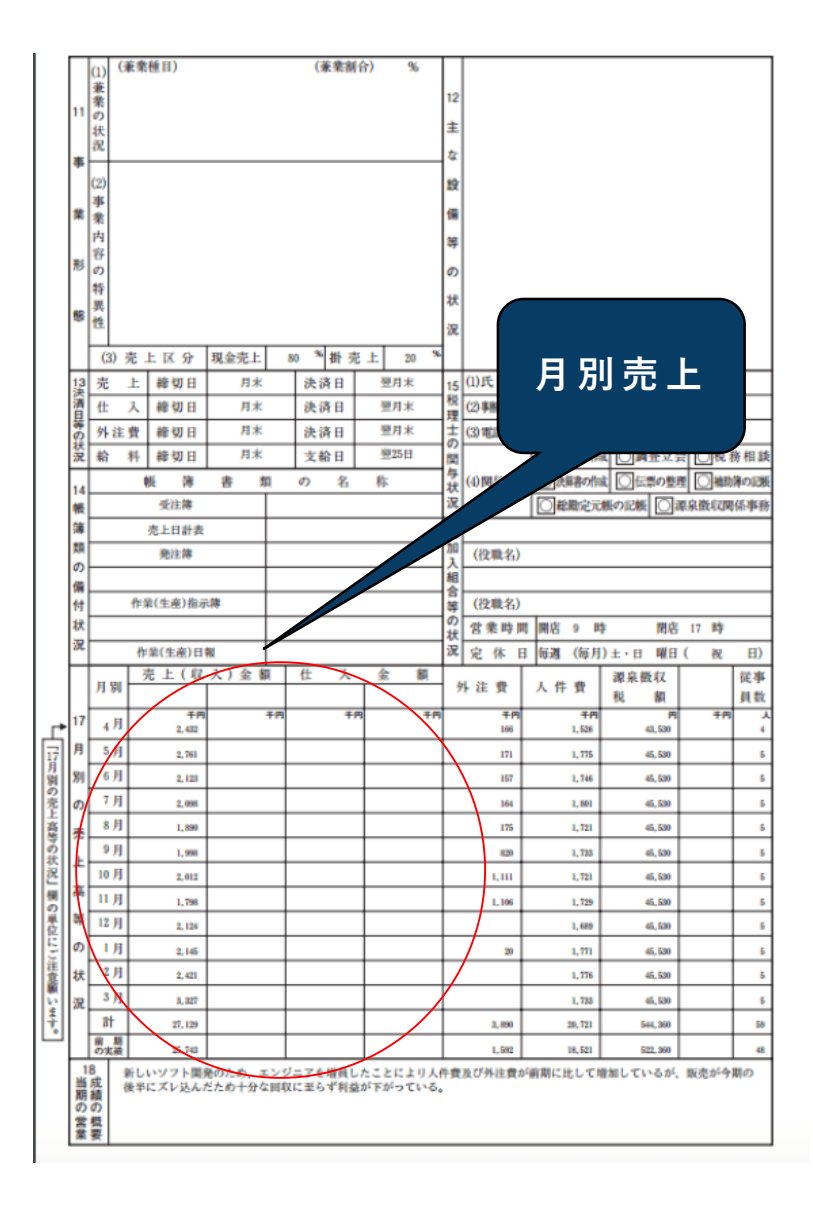

### **■手順2 申請内容入力(月額売上参照場所 個人事業者等) 21**

**■青色申告(一般用)**

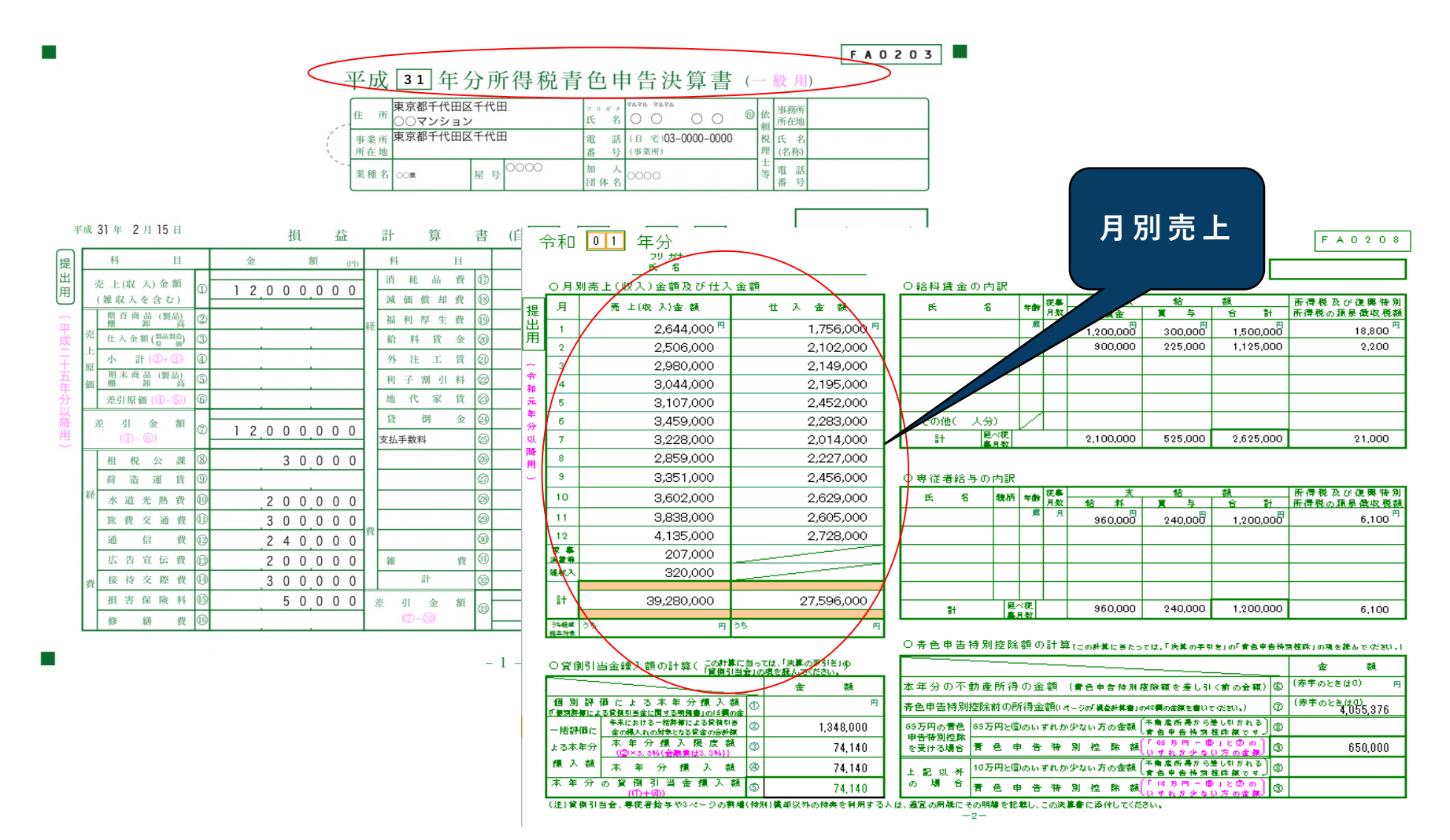

### **■手順2 申請内容入力(月額売上参照場所 個人事業者等) 22**

#### **■青色申告(農業・現金主義)、白色申告**

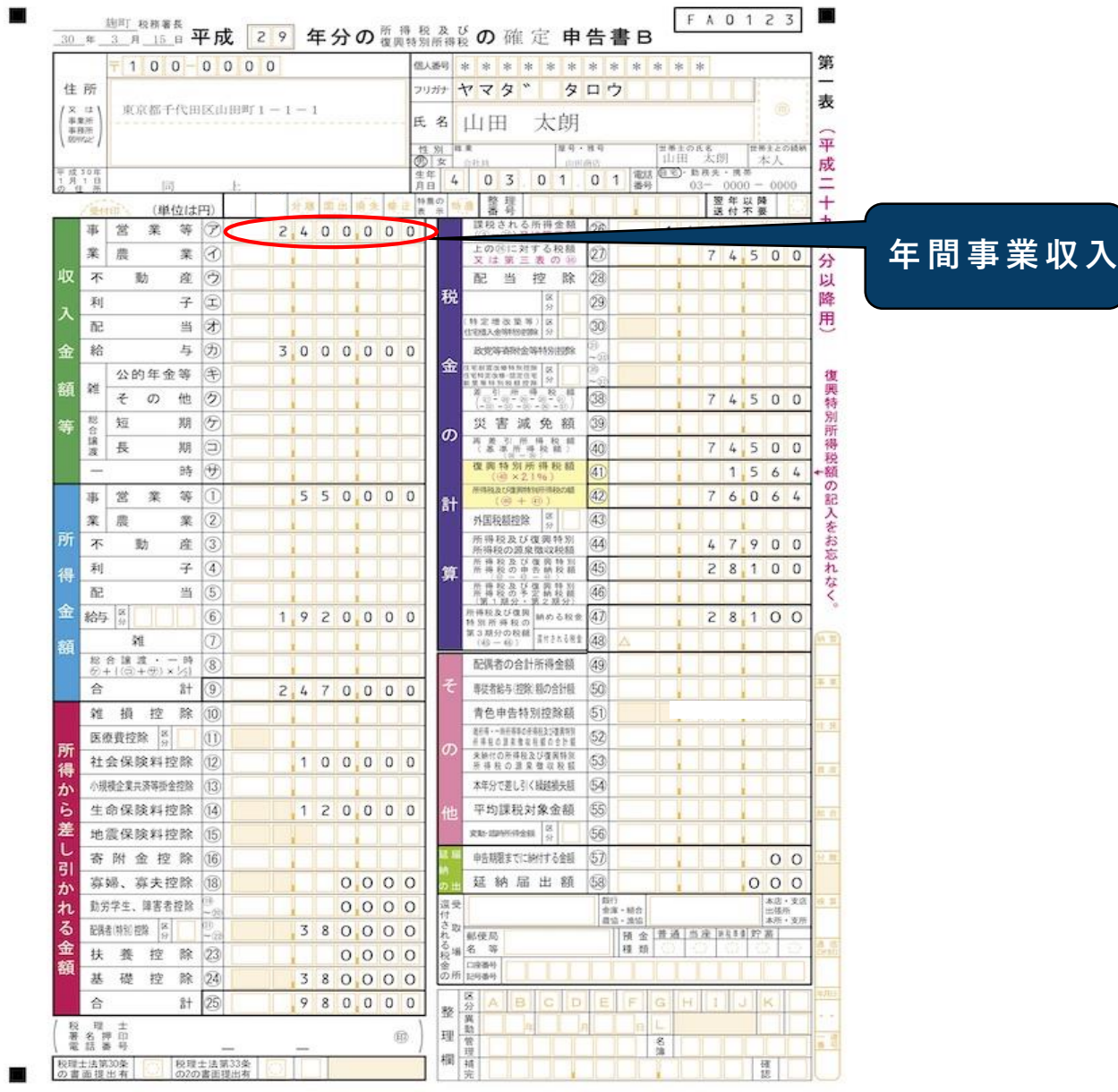

### **■手順2 申請内容入力(添付書類 中小法人等) 23**

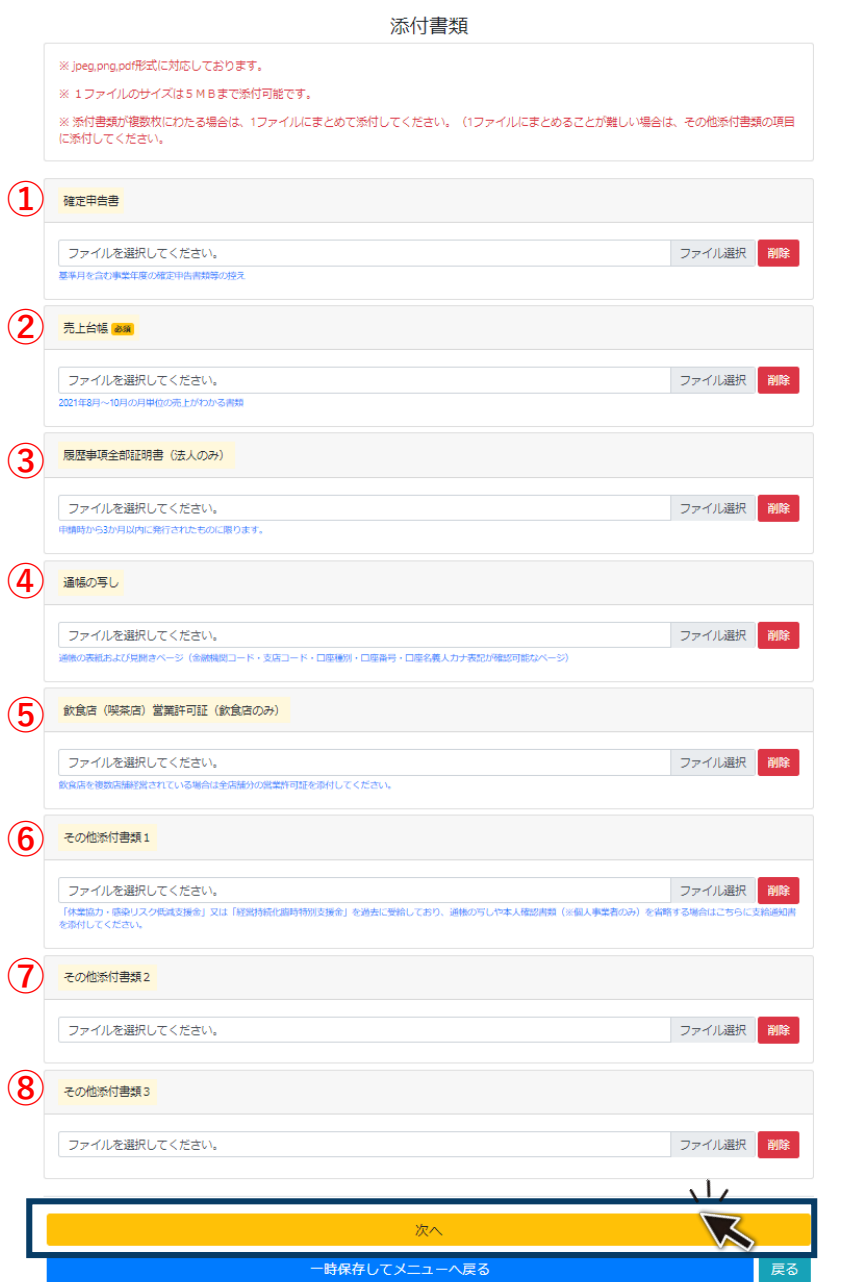

**※ 添付書類が複数枚にわたる場合は、1ファイルにまとめて添付して ください(1ファイルにまとめることが難しい場合は、その他添付 書類の項目に添付してください)。**

- **①【確定申告書】 基準月を含む確定申告書、法人概況説明書(表・裏)を 添付してください。 ※道特別支援金の受給者は、同一年度の省略することができます。 (前回申請と同一の年度を基準年とする場合のみ)**
- **②【売上台帳】 事業者名、対象年月、月額売上総額が記載されている 売上台帳を添付してください。※様式問わず**
- **③【履歴事項全部証明書】 申請時から3か月以内に発行されたものに限ります。 ※法務局発行の登記官印が押印されたものをご提出ください。 (登記情報提供サービス等にて印刷した書面は認められませんのでご注意 ください。) ※道特別支援金の受給者は、同一年度の省略することができます。**
- **④【通帳の写し】 通帳の表紙および見開きページを添付してください。 ※「休業協力・感染リスク低減支援金」「経営持続化臨時特別支援金」**
	- **「道特別支援金」の受給者は省略することができます。 (上記支援金と同じ振込先を希望する場合)**
- **⑤【飲食店(喫茶店)営業許可証】 業種が飲食店の事業者のみ添付してください。**
- **⑥⑦⑧【その他添付書類1~3】 ①~⑤以外の補足書類を添付する場合にご使用ください。**

### **■手順2 申請内容入力(添付書類 個人事業者等) 24**

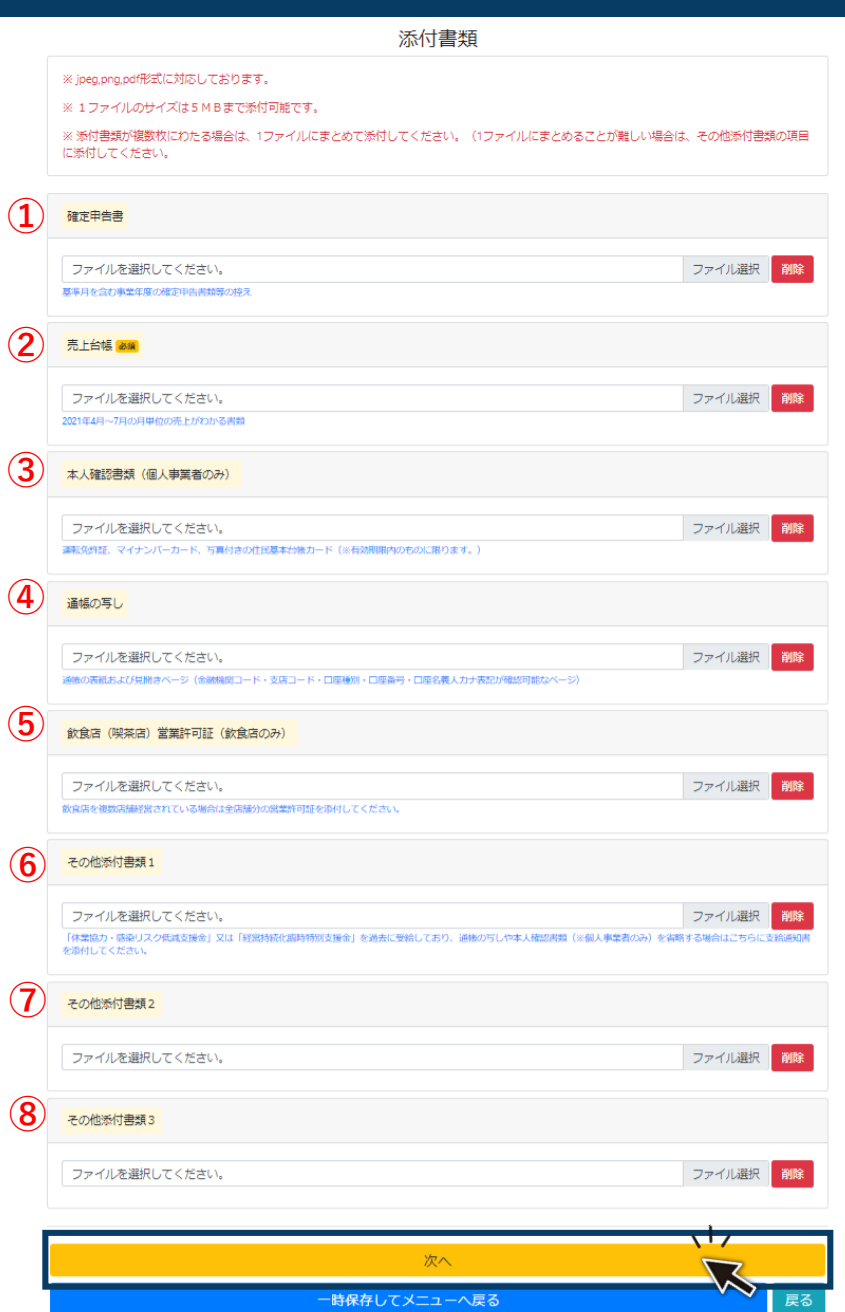

**※ 添付書類が複数枚にわたる場合は、1ファイルにまとめて添付して ください(1ファイルにまとめることが難しい場合は、その他添付 書類の項目に添付してください)。**

- **①【確定申告書】 基準月を含む確定申告書、所得税青色申告決算書(表・裏) を添付してください。 ※道特別支援金の受給者は、同一年度の省略することができます。 (前回申請と同一の年度を基準年とする場合のみ)**
- **②【売上台帳】 事業者名、対象年月、月額売上総額が記載されている 売上台帳を添付してください。※様式問わず**
- **③【本人確認書類】 申請時点で有効なものを添付してください。 ※「休業協力・感染リスク低減支援金」「経営持続化臨時特別支援金」 「道特別支援金」の受給者は省略することができます。 (上記支援金と同じ振込先を希望する場合)**
- **④【通帳の写し】 通帳の表紙および見開きページを添付してください。**
	- **※「休業協力・感染リスク低減支援金」「経営持続化臨時特別支援金」 「道特別支援金」の受給者は省略することができます。 (上記支援金と同じ振込先を希望する場合)**
- **⑤【飲食店(喫茶店)営業許可証】 業種が飲食店の事業者のみ添付してください。 ※「道特別支援金」の受給者は省略することができます。**

**⑥⑦⑧【その他添付書類1~3】 ①~⑤以外の補足書類を添付する場合にご使用ください。**

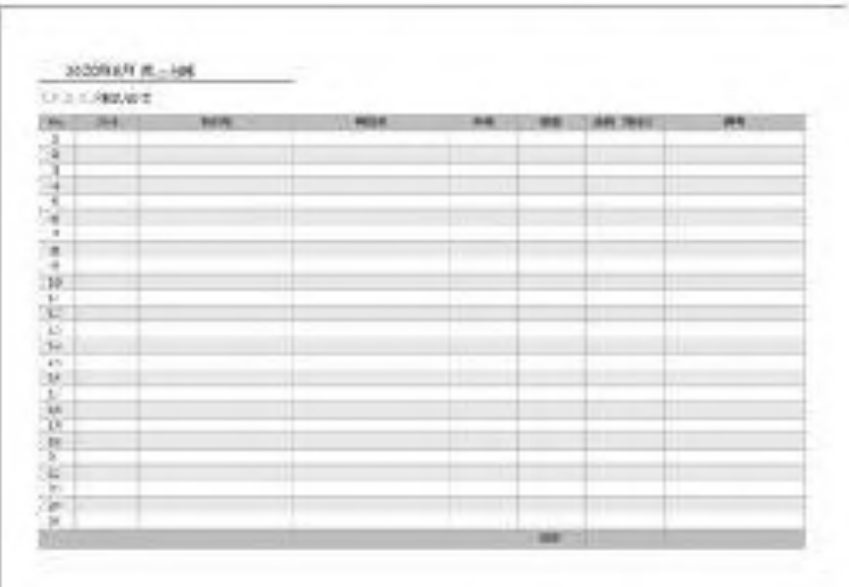

**例)解像度が低い等で文字がぼやけて見えない。**

**■添付するファイルについて、 ①添付ファイルにパスワードが設定されている。 ②画像がぼやけて情報が判読できない。 ③画像が見切れて、必要な情報が確認できない。**

**上記のような場合、再度事務局に書類をお送り いただく等、審査に時間を要することになりま すので、ご注意ください。**

**添付書類の詳細や省略の可否については、申請の手引きを ご参照ください。**

#### **例)A4サイズの下半分が切れている。**

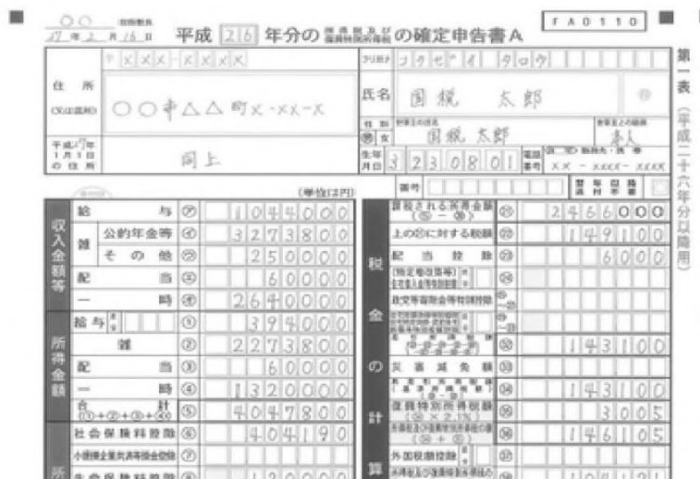

# **■手順2 申請内容入力(入力内容確認 共通) 26**

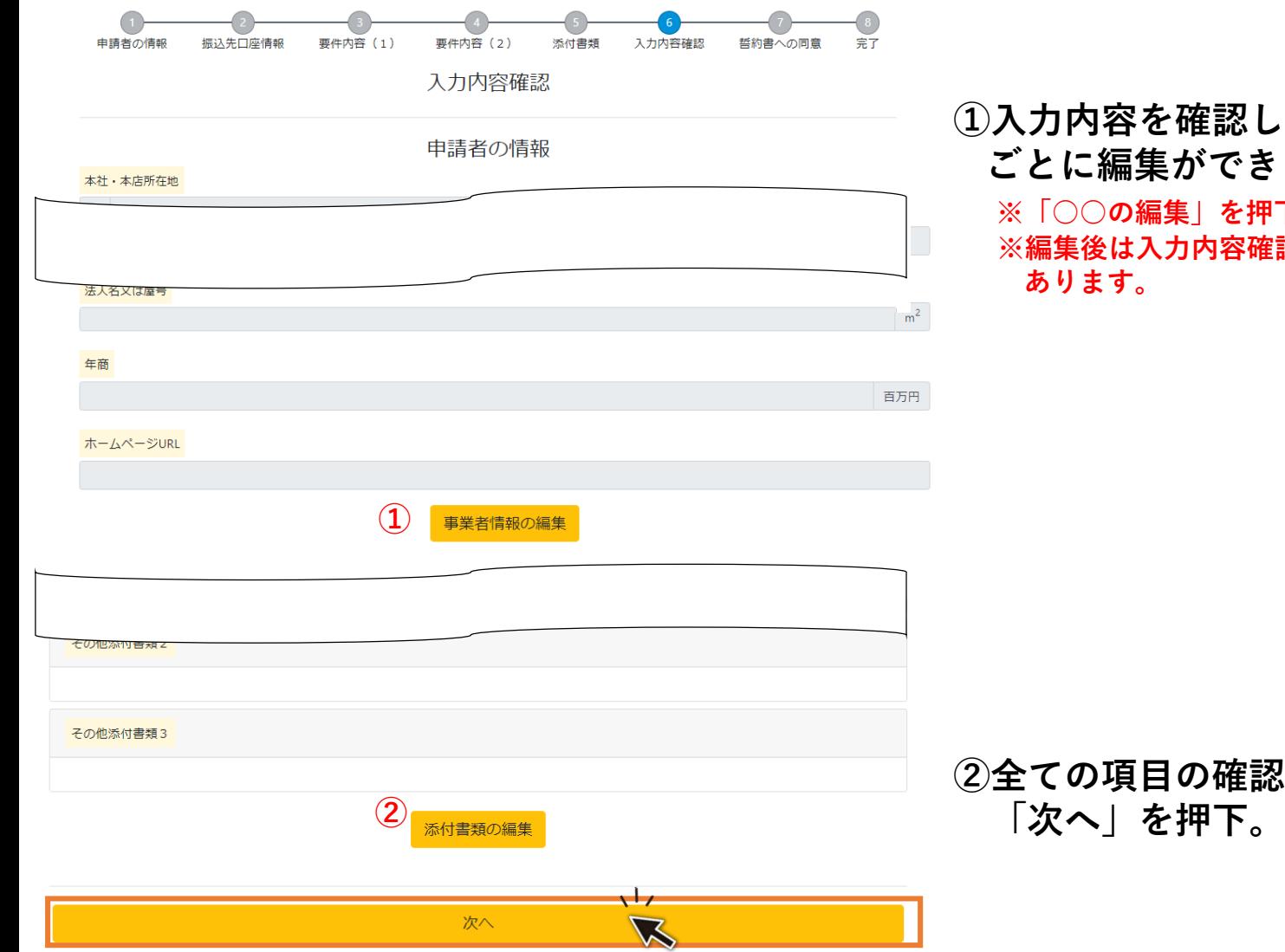

#### **①入力内容を確認し、修正する場合は、各情報区分 ごとに編集ができます。**

**※「○○の編集」を押下で該当ページ入力画面に移行します。 ※編集後は入力内容確認までページを進めていただく必要が**

# **②全ての項目の確認が終わりましたら、最下部の**

### **■手順2 申請内容入力(宣誓同意書 共通) 27**

#### 宣誓同意書

経営持続化支援緊急特別対策支援金申請・給付要領(以下「本要領」という。)第8条に基づき、次の1から4までのいずれにも宣誓し、次の5か ら15までのいずれにも同意します。また、虚偽の宣誓を行った場合又は同意した事項に違反した場合は、速やかに事務局に特別支援金を返還しま す。

1.給付要件を満たしていること

- 2. 本要領第6条第3項の基本情報及び同条第4項の証拠書類等に虚偽のないこと
- 3. 暴力団排除に関する誓約事項について遵守すること
- 4. 特別支援金の給付を受けた後にも事業を継続する意思があること
- 5. 本要領で定める確定申告書並びにその裏付けとなる取引内容が確認できる幅簿書類及び通幅並びに道又は事務局が定める要請の影響を証明する 証拠書類を電磁的記録等により5年間保存すること
- 6. 特別支援金Aの申請においては、国の緊急事態宣言の影響緩和に係る一時支援金(以下「一時支援金」という。)、特別支援金B及び特別支援金 Cの場合は、それぞれの対象期間内において緊急事態措置又はまん延防止等重点措置の影響緩和に係る月次支援金(以下「月次支援金」とい う。)の対象とならないことを確認しており、道の特別支援金受給後に国の一時支援金または月次支援金を申請する場合は、速やかに道の特別 支援金を返還すること
- 7.知事による営業時間短縮・体業要請に伴う協力金の対象となっている事業者(令和2年(2020年)11月から令和3年(2021年)2月(特別支 援金Bの場合は、令和3年 (2021年) 4月から令和3年 (2021年) 7月、特別支援金Cの場合は令和3年 (2021年) 8月から令和3年 (2021 年) 10月) は、営業時間短縮・休業要請等への協力や協力金の受給の有無にかかわらず、特別支援金の受給資格がないことに同意し、既に特別 支援金を受給していた場合には速やかに返還すること
- 8. 事務局又は知事が委任若しくは準委任した者の求めに応じて、5 で保存している情報を速やかに提出すること
- 9. 事務局又は知事が委任若しくは準委任した者が本要領第12条に基づいて行う関係書類の提出指導、事情聴取及び立入検査等の調査に応じるこ と
- 10. 無資格受給(申請が給付要件を満たさないにもかかわらず特別支援金を受給することをいう。)又は不正受給(偽りその他不正の行為(詐欺、脅迫、 贈賄その他の刑法(明治40年法律第45号)各条に規定するものをいう。)に触れる行為のほか、刑法上の犯罪を構成するに至らない場合であっ ても、故意に基本情報等に盧偽の記入を行い又は偽りの証明を行うことより、本来受けることができない特別支援金の給付を受けることをい う。ただし、基本情報等に事実に反する内容の記入があった場合であっても、これが故意によらないものと認められるときは不正受給には該当 しないものとする。以下同じ。)等が発覚した場合には、本要領第12条に従い特別支援金の返還等を遅滞なく行う義務を負うほか、申請者の 法人名、屋号・雅号、氏名等の公表等の措置がとられる場合があること
- 11. 提出した基本情報等が特別支援金の事務のために第三者に提供される場合(給付要件の充足性を判断するために事務局又は道が申請者の基本情 報等を第三者に提供する場合を含む。)及び特別支援金の給付等に必要な範囲において申請者の個人情報が第三者から取得される場合(給付要件 の充足性を判断するために事務局又は道が申請者の個人情報を第三者から取得する場合を含む。)があること
- 12. 業種別ガイドラインに基づく感染拡大防止対策を徹底していること
- 13. 新北海道スタイルの取組を実践していること
- 14. 申請書に記載された情報について、公的機関(税務当局、警察、保健所、市町村等)の求めに応じて道が情報を提供することに同意すること 15. 本要領に従うこと

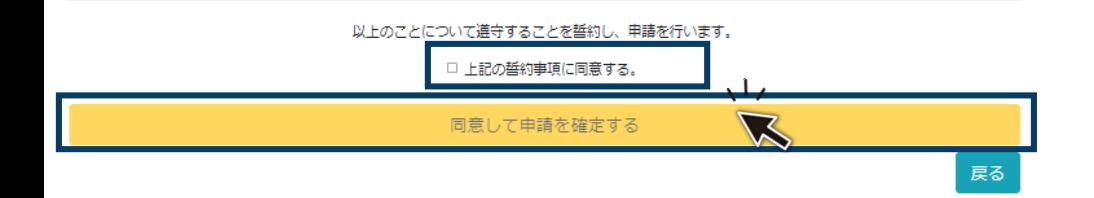

#### **①宣誓同意書の内容を全て確認し下記チェックを 付け「同意して申請を確定する」を押下。**

### **■手順2 申請内容入力(申請完了~修正について) 28**

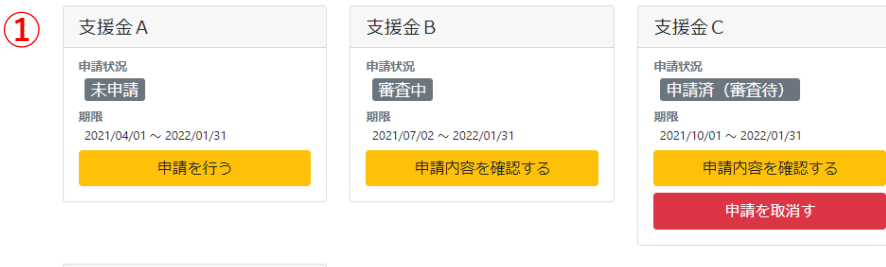

#### **①申請完了となります。「メニューへ戻る」を 押下し、マイページメニューへ移行してください。**

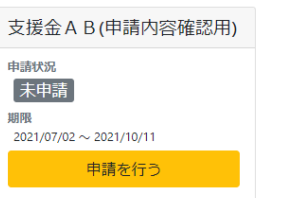

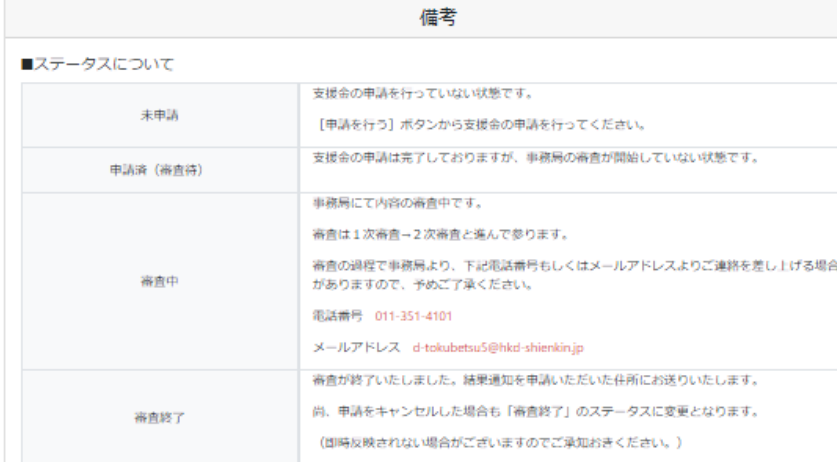

#### ■タイムアウトについて

**②**

60分間画面の更新が無いとタイムアウトとなりますので、申請情報入力中に長時間離席する場合は、必ず「一時保存してメニューへ戻る】ボタンを クリックし、一時保存を行ってください。

#### ■審査終了について

審査終了ステータスに変更するタイミングは支給手続きが完了した後順次行います。ステータスが即時反映されない場合がございますのでご承知お きください。

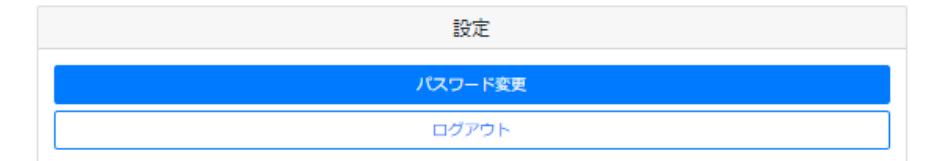

**②申請後は「申請を取消す(未申請に戻す)」 ボタンが表示されます。申請内容の編集を行う 場合、こちらのボタンを押下してください。 ※入力内容が保存された状態で、「申請者の情報」 ページから編集が可能となります。**

**申請データは、申請日の翌日(10:00頃)には審査システムに移行 され、申請内容の編集が不可能となります。 修正等を行う場合、申請日当日までに行ってください。**

**※ログアウト時は、必ず「ログアウト」ボタンを押下してください。**

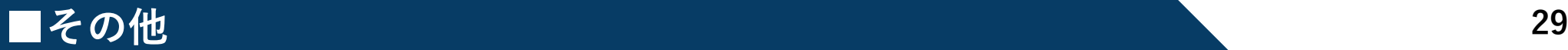

ヤッションタイムアウト

#### 接続の有効時間が切れました。再ログインしてください。

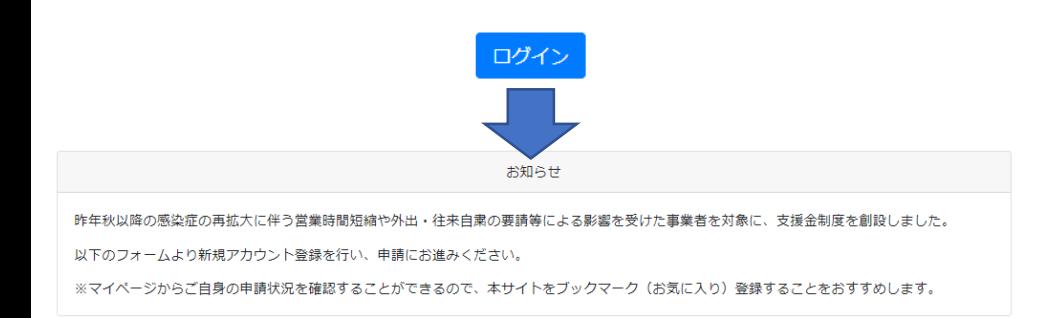

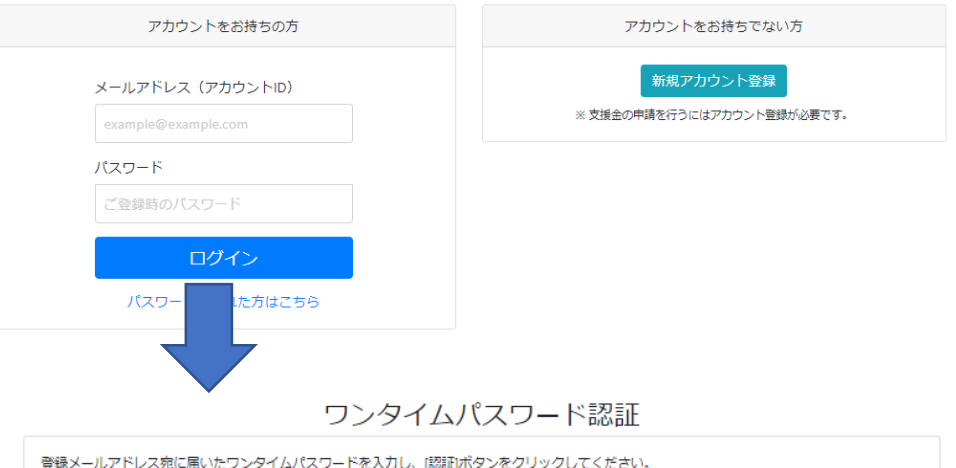

ワンタイムパスワードは15分間有効です。

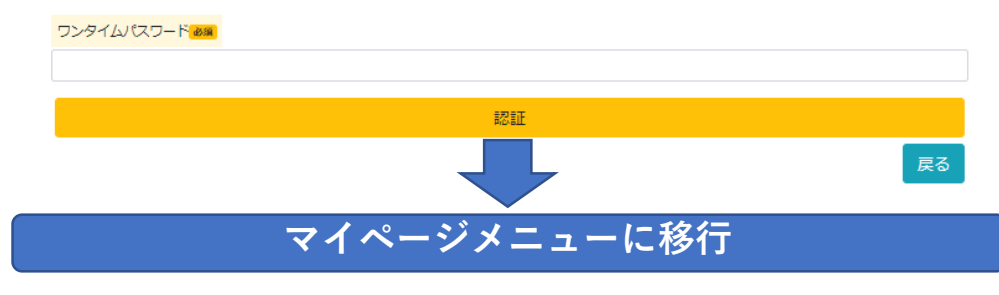

**■タイムアウトについて 60分間画面の更新が無いとタイムアウトとなりますので、 申請情報入力中に長時間離席する場合は、必ず「一時保存 してメニューへ戻る」ボタンをクリックし、一時保存を 行ってください。**

**タイムアウトになった場合、「次へ」「戻る」ボタン等を 押下すると、セッションタイムアウト画面が表示されます。 ↓ 再度ログイン画面に移行するので、ID、パスワードを入力 してログインをします。**

**ワンタイムパスワード認証画面に切り替わり、アカウント IDとして登録したメールアドレスにパスワードが送信され ますので、メールに届いたパスワードを入力し、認証を 行ってください。**

**マイページメニューに移行します。**

**↓**

**↓**